# "MyMDb-CE Companion" Android App Handbuch

Handbuch Version 1.1.2 - Dezember 2021

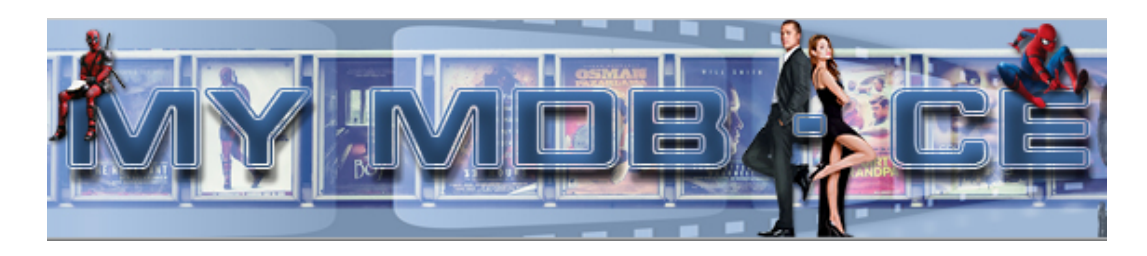

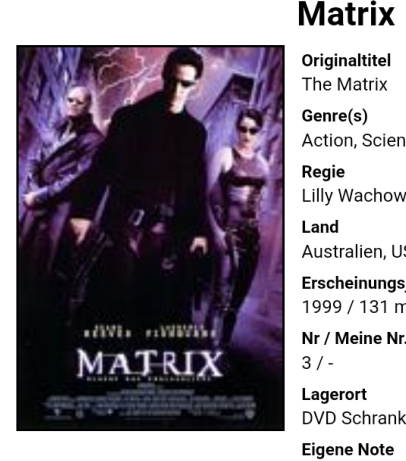

**Matrix** Originaltitel The Matrix Action, Science-Fiction, Thriller Lilly Wachowski, Lana Wachowski Australien, USA Erscheinungsjahr / Länge 1999 / 131 min. Nr / Meine Nr.

**IMDb** Note: 8.7<br>QQQQQQQQQQ

**Eigene Note** 

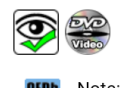

OFDD Note: 8.57<br>Ann an Dealbad

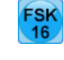

16:59

Inhalt  $\sim$ 

Was ist die Matrix? Diese Frage quält den Hacker Neo seit Jahren. Er führt ein Doppelleben - tagsüber ist er Thomas Anderson und arbeitet in einer...

#### Darsteller ~

Keanu Reeves, Laurence Fishburne, Carrie-Anne Moss, Hugo Weaving, Gloria Foster, Joe Pantoliano, Marcus Chong, Julian Arahanga, Matt Doran, Belinda..

#### Kommentar  $\sim$

Bevor die Brüder Andy und Larry Wachowski die mit Hochspannung erwarteten Teile zwei ("Matrix Reloaded", 22.5.03) und drei ("Matrix Revolutions",..

**SCHLIESSEN** 

## Inhaltsverzeichnis

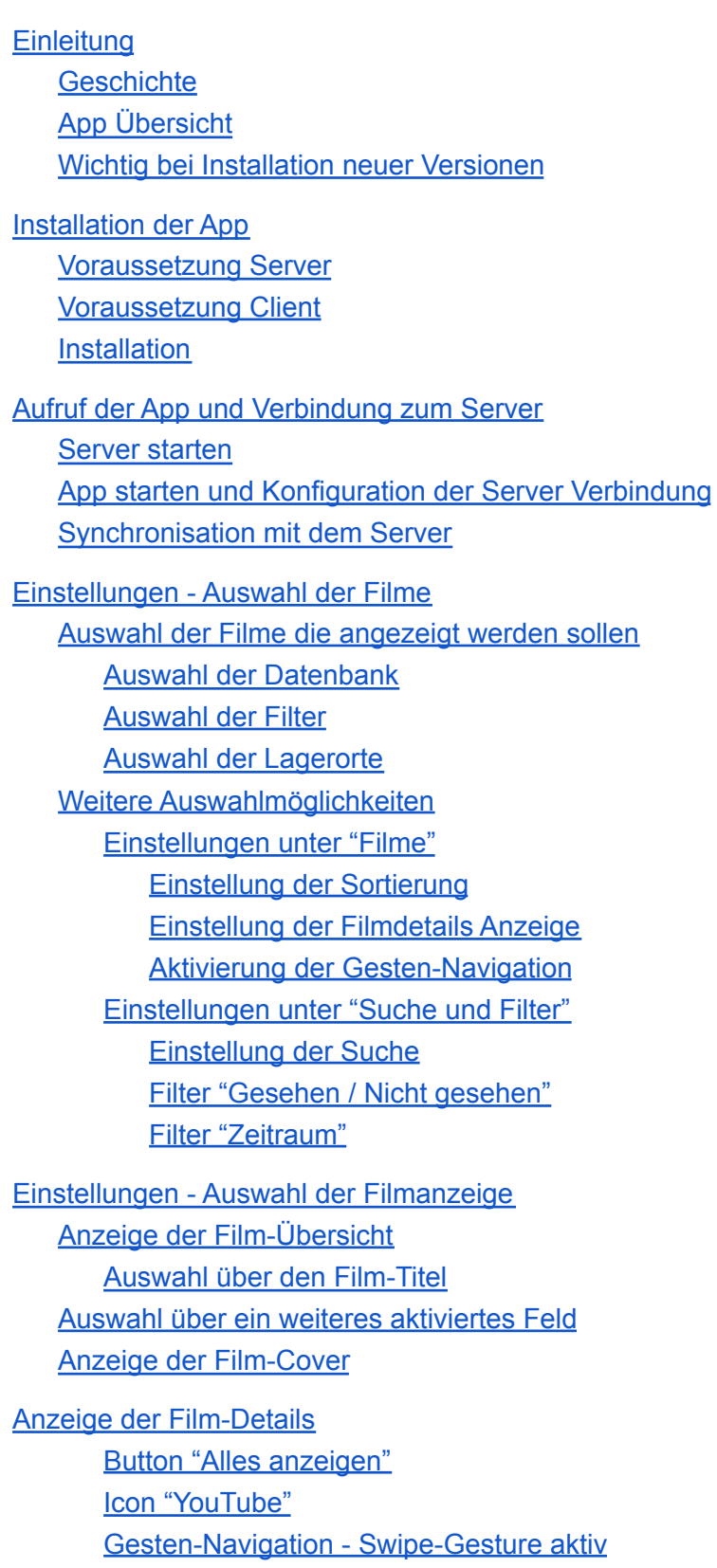

Weitere [Funktionen](#page-31-0) Daten [aktualisieren](#page-31-1) **[Versionsanzeige](#page-31-2)** [Erneuter](#page-32-0) Start der App Löschen bestehender [Informationen](#page-33-0)

#### [Fragen?](#page-34-0)

[Probleme](#page-34-1) / Bugs / Wünsche Viel Spaß mit der [MyMDb-CE](#page-34-2) App!

#### [Anhang](#page-35-0)

**[Links](#page-35-1)** 

## <span id="page-3-0"></span>**Einleitung**

## <span id="page-3-1"></span>**Geschichte**

Hier ist sie also, die "MyMDb-CE Companion" Android App als Erweiterung des beliebten Filmverwaltungsprogramms MyMDb-CE.

Entwickelt nach einer Idee der MyMDb-CE Community entstand diese App im Jahr 2020 und konnte an Weihnachten dieses Jahres in einer ersten Version allen Anwendern des Programms kostenlos zur Verfügung gestellt werden.

Unzählige Stunden wurden dabei von den allesamt ehrenamtlich tätigen Entwicklern und Testern bis zum Release der Software geleistet.

## <span id="page-3-2"></span>App Übersicht

Die neu entwickelte App bietet einen Viewer auf die MyMDb-CE Datenbank unter Android. Sie ist lauffähig ab Android 5 und wurde getestet auf Geräten verschiedenster Art.

Die App wurde in einer Client / Server Architektur mit Offline Erweiterung entwickelt. Das eigentliche MyMDb-CE Programm dient dabei als Server, der für die Synchronisation der Android App mit der MyMDb-CE Datenbank aktiviert werden muss. Die Synchronisation läuft dann über das lokale Intranet des Anwenders. Eine Verbindung über das Internet ist nicht erforderlich.

Nach der Synchronisation der Daten zwischen der Android App und der PC Datenbank des MyMDb-CE Programms stehen die Filminformationen auch "offline", d.h. ohne notwendige Verbindung zum "Server", also eurem PC, zur Verfügung.

Hinweis: bei der Entwicklung der App wurde für eine schnelle Übertragung zwischen PC und App darauf geachtet, nur notwendige Daten an die App zu übertragen.

## <span id="page-3-3"></span>Wichtig bei Installation neuer Versionen

Ist bereits eine ältere Version der MyMDb-CE Companion App installiert, sollte vor Installation einer neuen Version unbedingt die alte Version deinstalliert werden!

## <span id="page-4-0"></span>Installation der App

### <span id="page-4-1"></span>Voraussetzung Server

Für die Synchronisation zwischen App und Server muss am PC die aktuelle Version 2.0 oder höher der MyMDb-CE Software laufen. Wie bekannt, kann die Software auf Windows, Linux und MAC Computern eingesetzt werden. Details hierzu finden sich im MyMDb-CE **Handbuch** 

### <span id="page-4-2"></span>Voraussetzung Client

Die Android App kann auf den meisten Android Devices eingesetzt werden. Es muss mindestens Android 5 oder höher auf dem Gerät installiert sein.

Für die Verwendung der App ist lediglich die Berechtigung "Speicher" erforderlich. Für die Datenübertragung wird eine Netzwerkverbindung über LAN oder WLAN benötigt.

### <span id="page-4-3"></span>Installation

Aktuell wird die Android App als "apk" Datei verteilt. Die Verteilung der App über den Google Play Store oder andere Stores ist aktuell (noch) nicht geplant.

Für die Installation der App auf einem Android Device muss die Installation von Software "aus unbekannten Quellen" am Device erlaubt werden. Details entnehmt Ihr bitte der Beschreibung eures Gerätes.

Anschließend kann die "apk" Datei installiert werden. Am einfachsten platziert ihr die "apk" Datei auf dem Startbildschirm eures Gerätes und startet von da die Installation.

Nach der Installation muss der App die Berechtigung "Speicher" erlaubt werden. Dazu auf dem Android Device unter "Einstellungen / Apps" die gerade installierte "MyMDb-CE App" suchen und die "Berechtigungen" aufrufen.

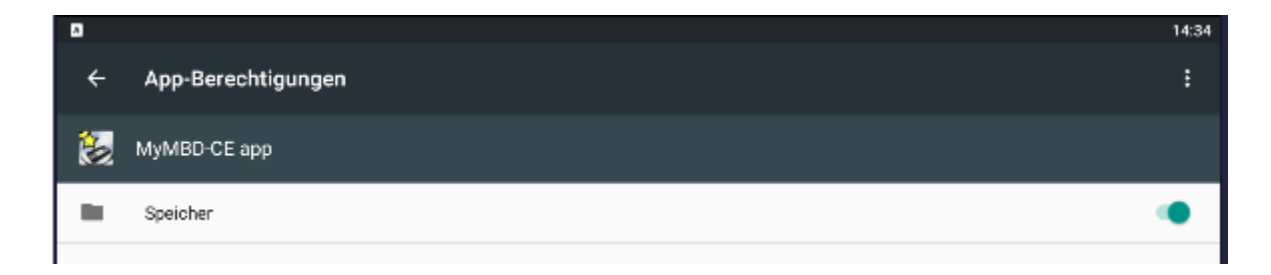

Hier muss die Berechtigung "Speicher" aktiviert werden.

## <span id="page-5-0"></span>Aufruf der App und Verbindung zum Server

### <span id="page-5-1"></span>Server starten

Damit die Android App die Daten vom Programm erhalten kann, muss vor dem Starten der App die Funktion "Server" am PC gestartet werden. Die Funktion ist im MyMDb-CE Programm in der Menüleiste unter dem neuen Eintrag "Server / Starten" zu finden.

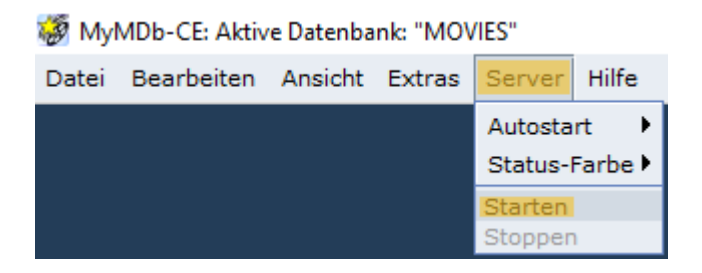

Nachdem der Server gestartet ist, sollte die IP-Adresse, unter der der Server zu erreichen ist, angezeigt werden:

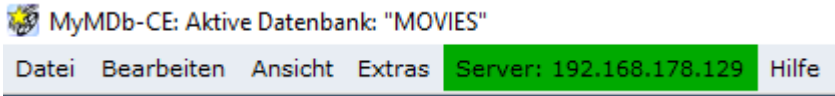

Die angezeigte IP Adresse ist (bzw. sollte) die Intranet Adresse sein, unter der das MyMDb-CE Programm in eurem Heimnetz erreichbar ist. Ein Zugriff über das Internet (also von außerhalb eures Heimnetzes) ist nicht möglich.

Bitte notiert Euch diese Adresse, denn die Adresse muss gleich beim Einrichten der Android App für die Verbindung der App zum Server in der App eingetragen werden.

## <span id="page-6-0"></span>App starten und Konfiguration der Server Verbindung

Sobald der Server im PC Programm gestartet ist, kann die App aufgerufen werden. Dazu wie gewohnt die App auf eurem Android Device (Handy oder Tablet) starten.

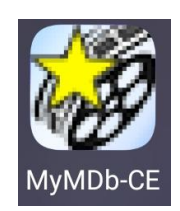

Beim Start der App wird kurz ein "Splash Screen" angezeigt.

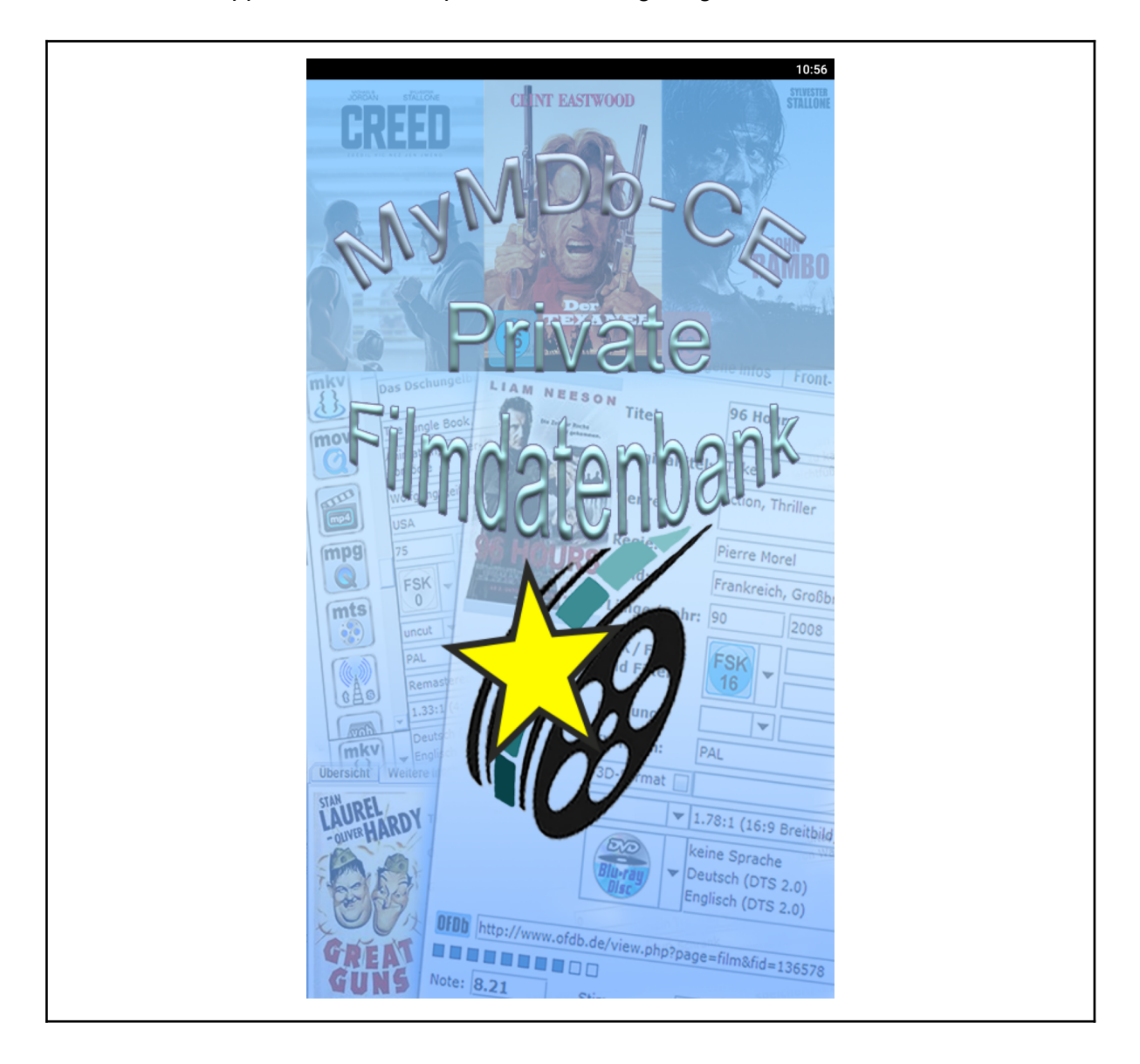

Anschließend wird das Fenster zur Anzeige der Filmübersicht angezeigt.

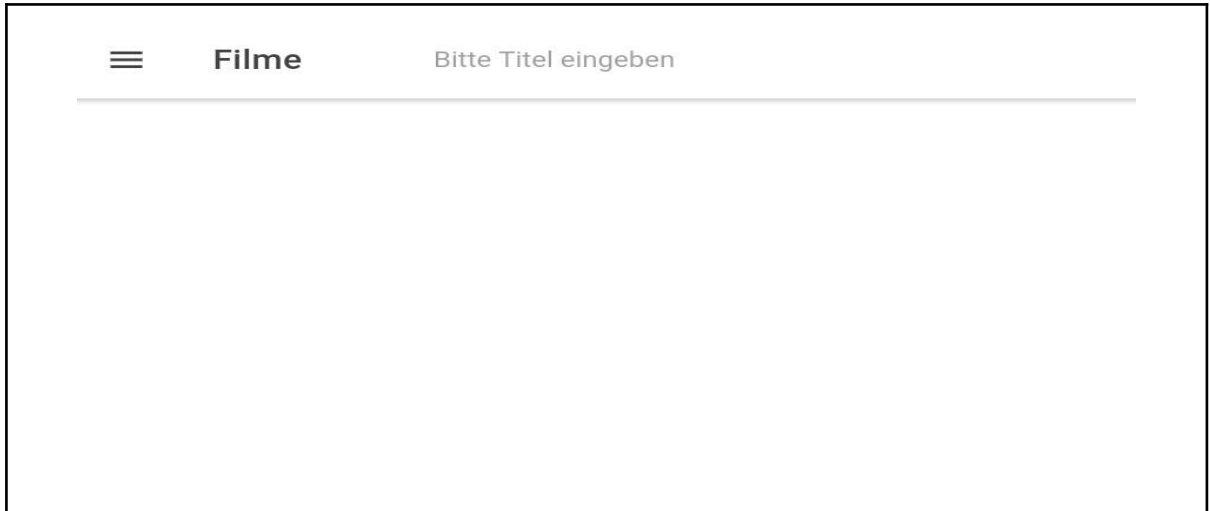

Das Fenster ist nach der ersten Installation natürlich noch leer.

Damit die Filme vom PC zur App übertragen werden können, muss als Erstes die Verbindung zum MyMDb-CE Program auf dem PC eingerichtet werden. Dazu auf das "Hamburger Menü Icon" (die drei Striche) links neben dem Text "Filme" tippen. Es erscheint folgendes Bild:

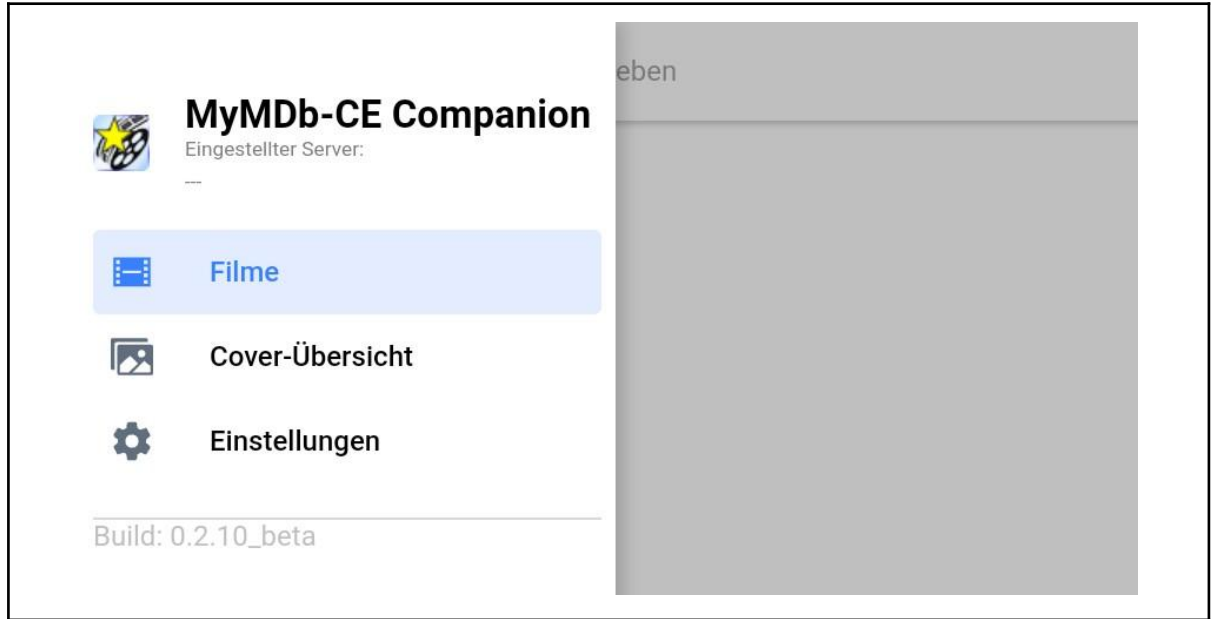

Dann auf "*Einstellungen*" tippen und folgendes Bild erscheint:

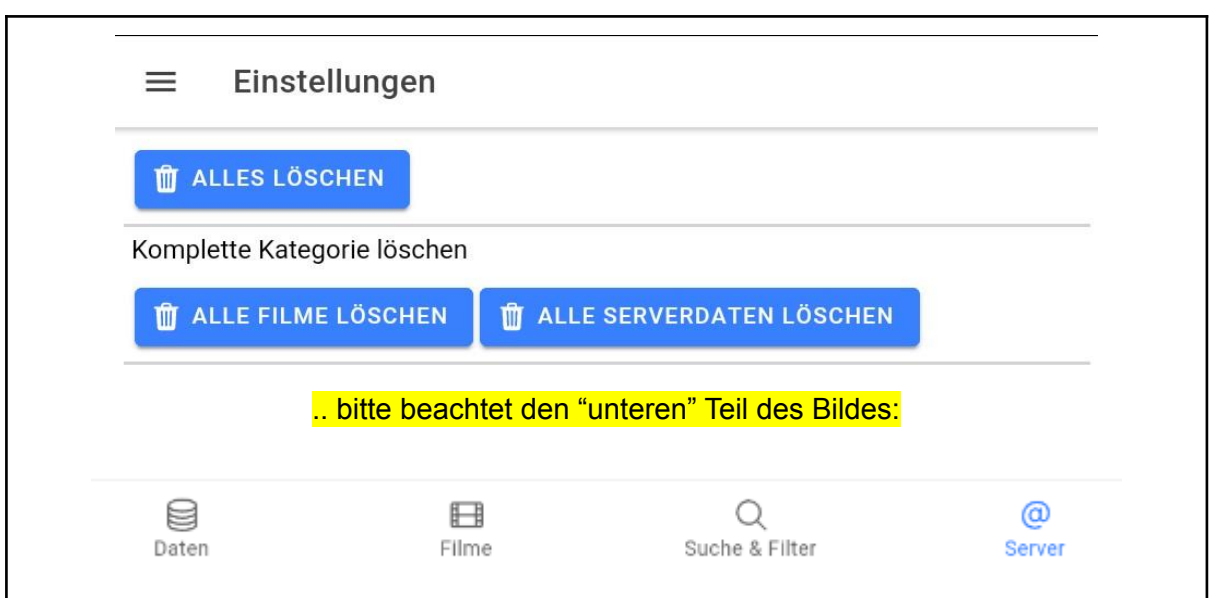

Wichtig! Jetzt ganz unten auf das *@ Server* Icon tippen!!

Nun erscheint folgendes Bild zur Einstellung der PC (Server) Verbindung:

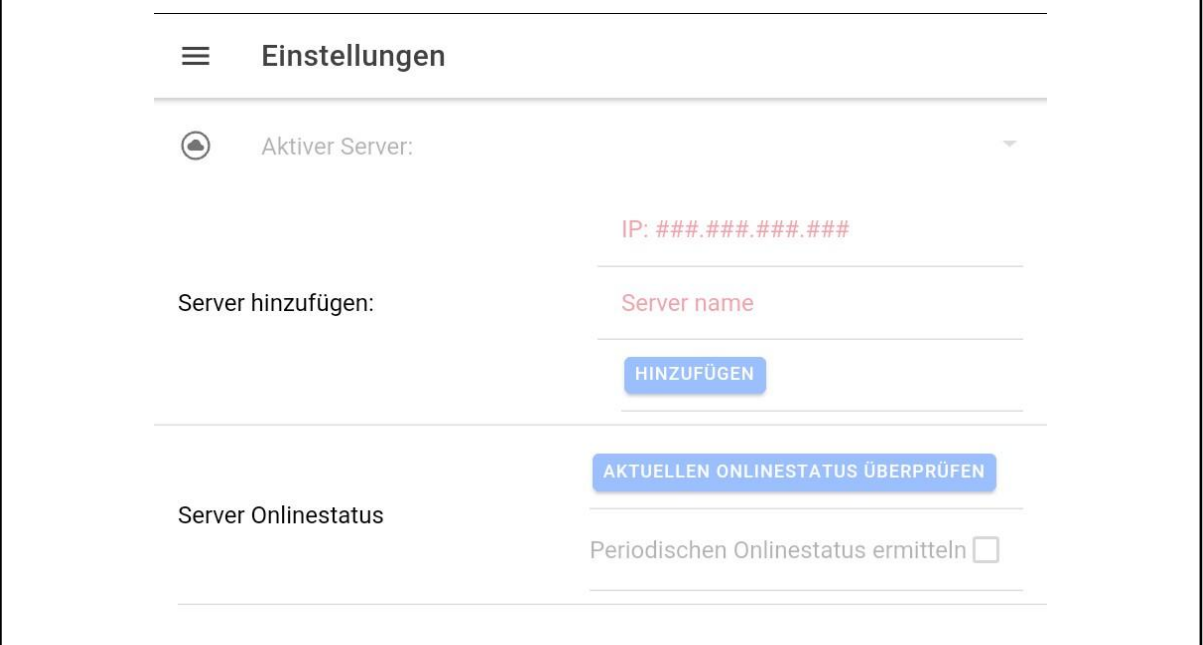

Hier muss die IP des zuvor im MyMDb-CE Programms angezeigten Servers am PC eingegeben werden. In unserem Beispiel ist dies die Adresse "192.168.178.129". Hinweis: nach der 3. Ziffer wird automatisch ein Punkt (.) eingefügt.

Die Angabe des Servername ist optional. Beispiel: "Wohnzimmer PC".

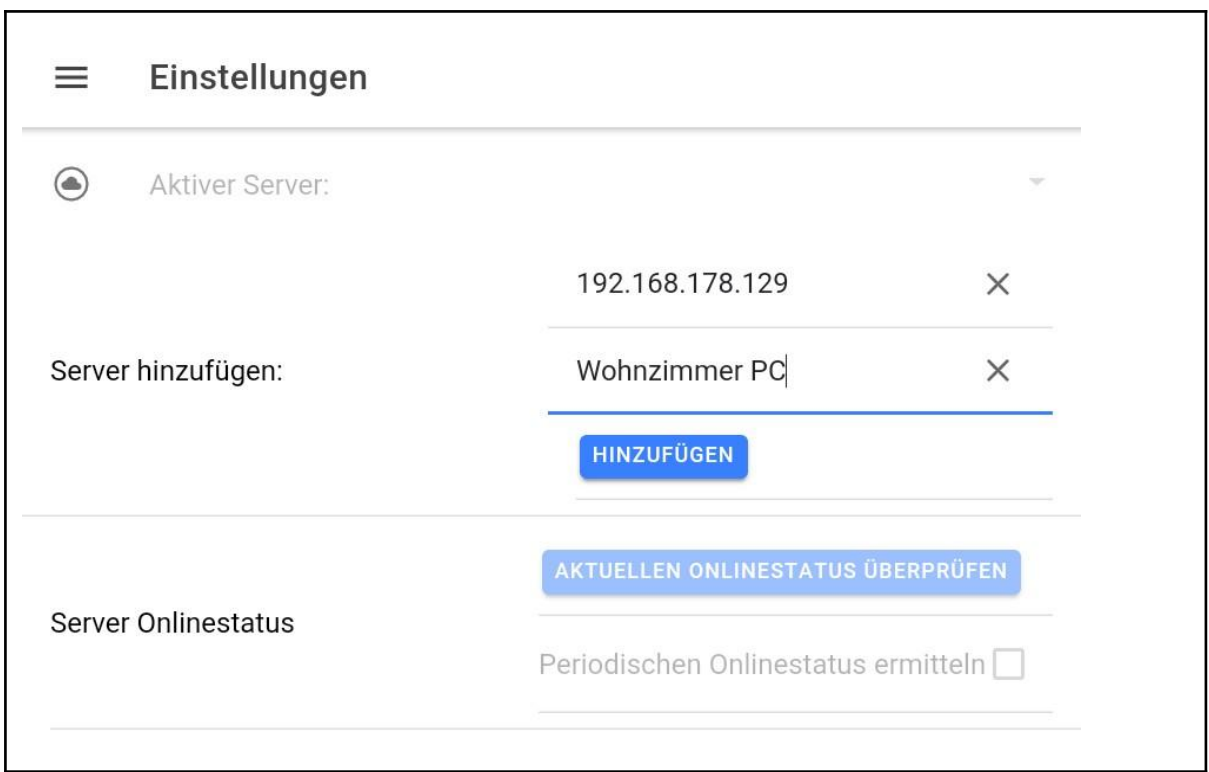

Nach Tippen auf "*Hinzufügen*" ist die Verbindungskonfiguration zum Server beendet.

Es erscheint nun folgendes Bild:

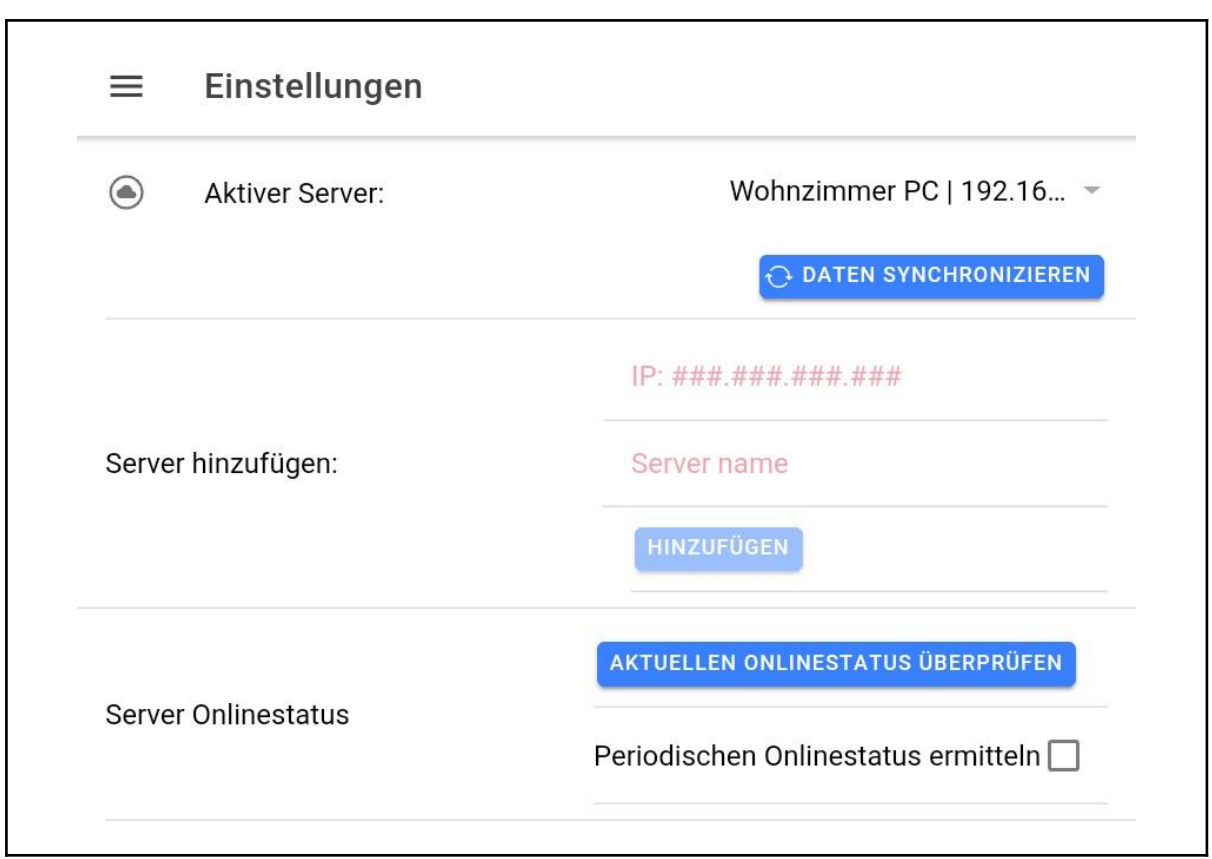

Jetzt ist die Android App bereit für die erste Synchronisation mit dem Server. Zum Testen der Verbindung sollte einmal auf den Button "*Aktuellen Onlinestatus überprüfen*" getippt werden. Wenn alles funktioniert, wird folgender Status ausgegeben:

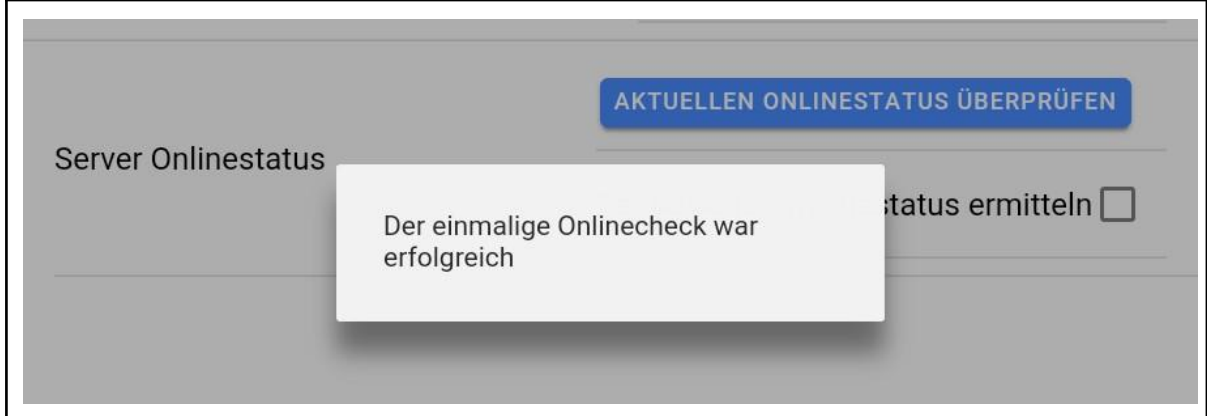

Wird die Meldung "Der einmalige Onlinecheck war erfolgreich" ausgegeben, wurde die Verbindung mit dem MyMDb-CE Programm auf dem PC erfolgreich hergestellt.

Hinweis: der Server (also euer PC) sollte im gleichen Subnetz sein, in dem auch euer Android Device (Handy oder Tablet) angemeldet ist. Im Beispiel: beide Geräte sollten im Subnetz 192.168.178 sein.

## <span id="page-11-0"></span>Synchronisation mit dem Server

Ab jetzt ist die Verbindung der App mit dem Server eingerichtet und die Daten zwischen der App und dem PC Programm können synchronisiert werden. Dabei werden ausgewählte Daten des MyMDb-CE Datenbank auf dem Server an die App übertragen.

Die Synchronisation zwischen App und Server wird durch Aufruf der "Daten synchronisieren" Funktion gestartet.

Während die reinen Textdaten (z.B. Inhalt, Darsteller, Lagerort usw.) sehr schnell übertragen werden, muss für die Übertragung der Film Cover Bilder ein wenig Geduld aufgebracht werden. Bei Messungen mit einer weitgehend "normalen" WLAN Geschwindigkeit konnten ca. 1000 Cover Bilder pro Minute übertragen werden.

Während der Datensynchronisation wird eine Fortschrittsanzeige angezeigt.

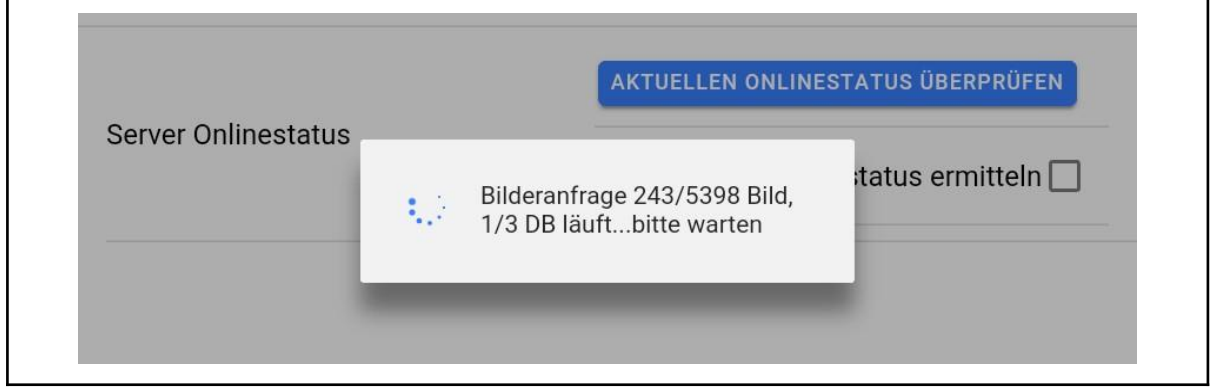

Sobald die Übertragung der Filme inkl. der Bilder abgeschlossen ist, verschwindet die Fortschrittsanzeige. Jetzt kann "unten" am Bildschirm auf das "Daten" Icon getippt werden.

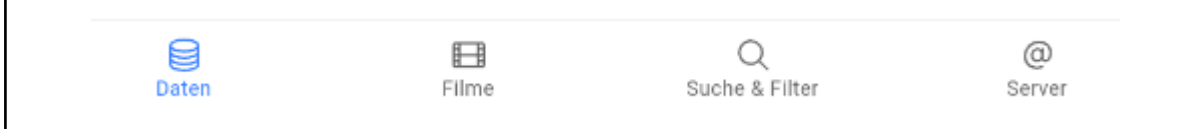

Nach dem Klick auf "Daten" erscheint folgendes Bild.

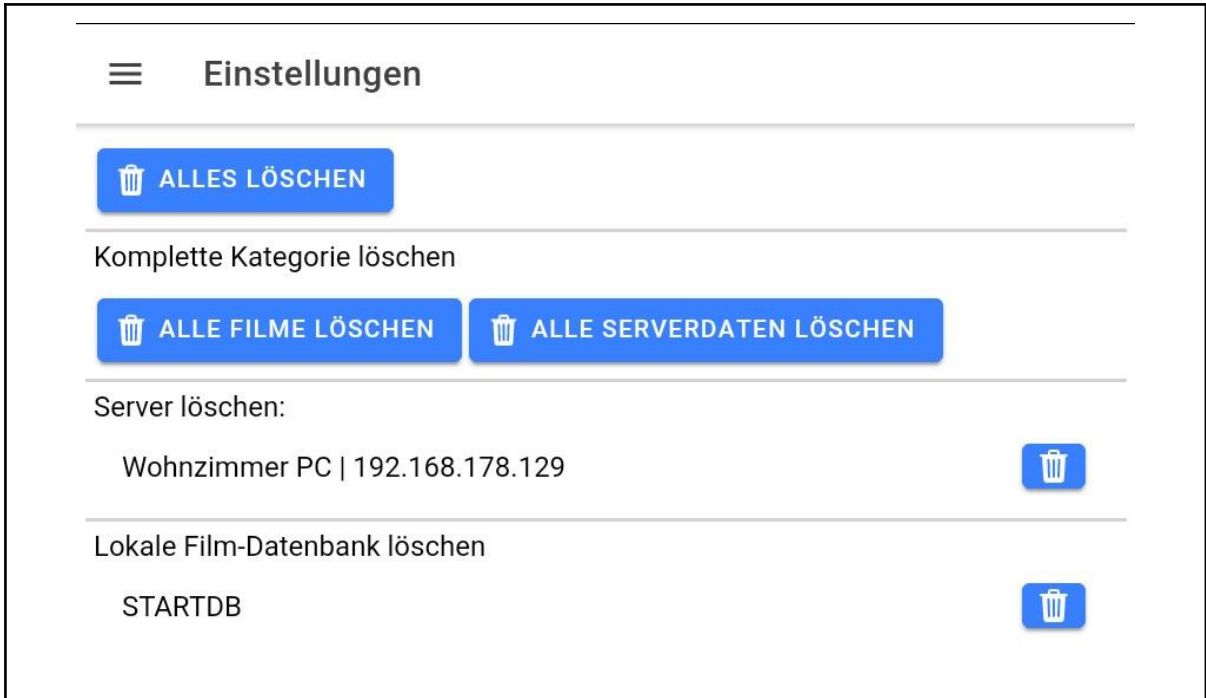

Es wurde also die Datenbank "STARTDB" vom Wohnzimmer PC mit der IP 192.168.178.129 erfolgreich an die Android App übertragen!

## <span id="page-12-0"></span>Einstellungen - Auswahl der Filme

Zur Auswahl der Filme die angezeigt werden sollen kann jetzt wieder auf das "**Hamburger Menü Icon**" (die drei Striche) links neben den "Einstellungen" getippt werden. Das Übersichtsbild für die Auswahl der Filme wird angezeigt.

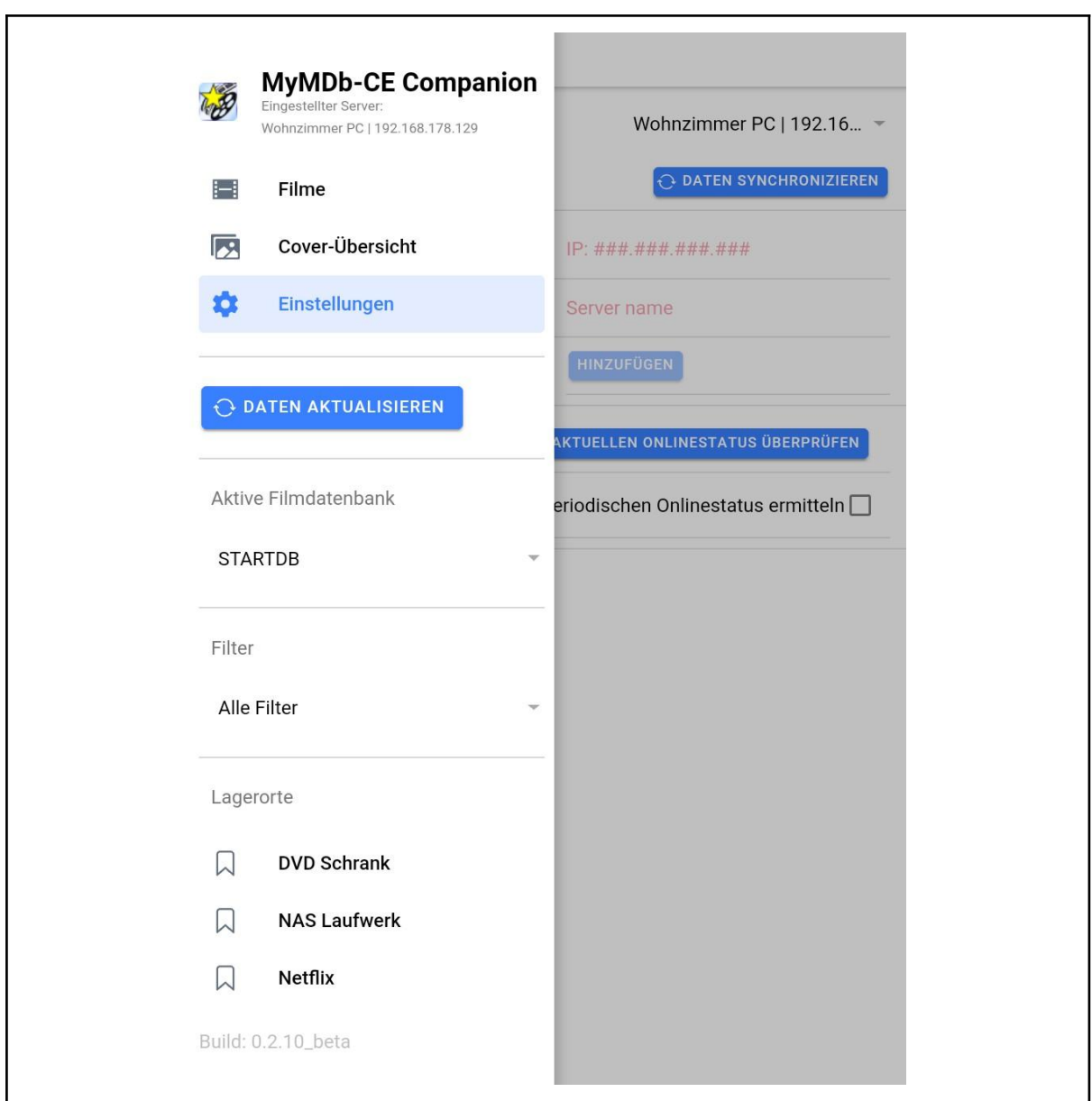

Hier gibt es aktuell folgende Auswahlmöglichkeiten:

- Filme
- Cover Übersicht
- Einstellungen

Hinweis: hier befindet sich auch ein weiterer Button "Filme Synchronisieren" für spätere Updates der Datenbank. Dieser Button kann verwendet werden, nachdem im MyMDb-CE Programm am PC Änderungen an der Filmdatenbank vorgenommen wurden.

Weitere Auswahlmöglichkeiten bestehen für:

- Aktive Filmdatenbank
- Filter

● Lagerorte

Die Einstellungen erfolgen durch Klick auf den kleinen Pfeil bei den Datenbanken und Filtern bzw. die kleinen Fähnchen neben den Lagerorten.

### <span id="page-14-0"></span>Auswahl der Filme die angezeigt werden sollen

Es können alle vorhandenen Filme angezeigt werden, oder man nimmt eine weitere Auswahl der Filme vor.

#### <span id="page-14-1"></span>Auswahl der Datenbank

Nur wenn tatsächlich mehrere Datenbanken am PC verfügbar sind, kann diese Auswahl vorgenommen werden.

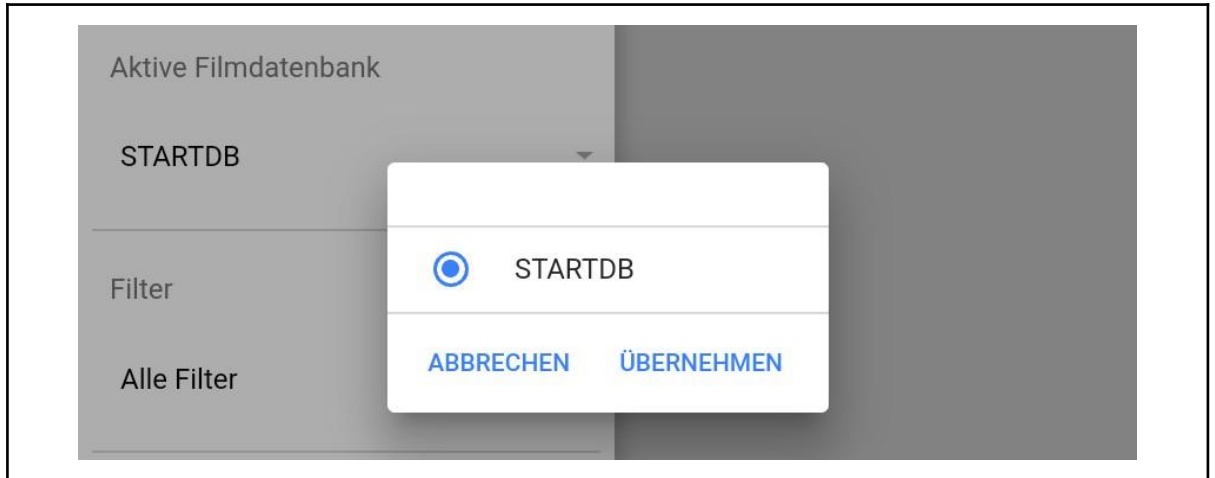

Im angezeigten Beispiel ist nur eine Datenbank vorhanden. Ansonsten kann über die "Radio Buttons" die gewünschte Datenbank ausgewählt werden.

#### <span id="page-15-0"></span>Auswahl der Filter

Diese Auswahl kann nur vorgenommen werden, wenn auch tatsächlich Filter am PC eingerichtet wurden.

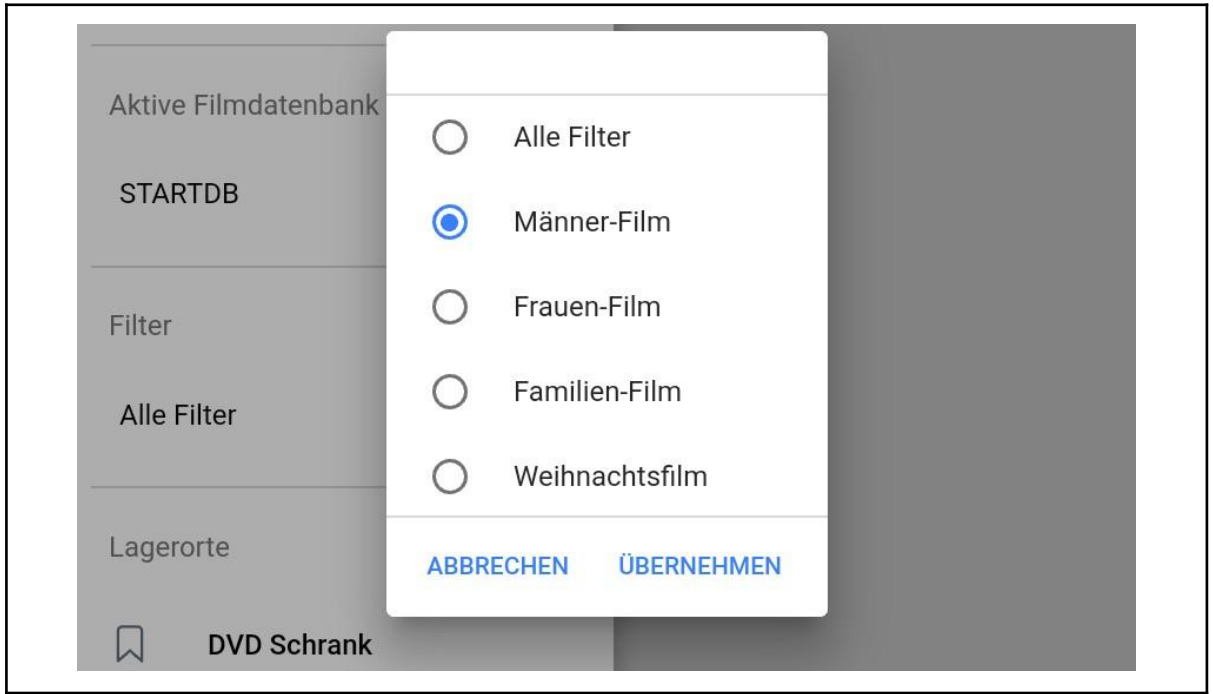

Hier sind vier Filter in der Datenbank verfügbar. Der gewünschte Filter kann über die "Radio Button" ausgewählt werden.

#### <span id="page-16-0"></span>Auswahl der Lagerorte

Diese Auswahl kann nur vorgenommen werden, wenn auch tatsächlich Lagerorte am PC eingerichtet wurden.

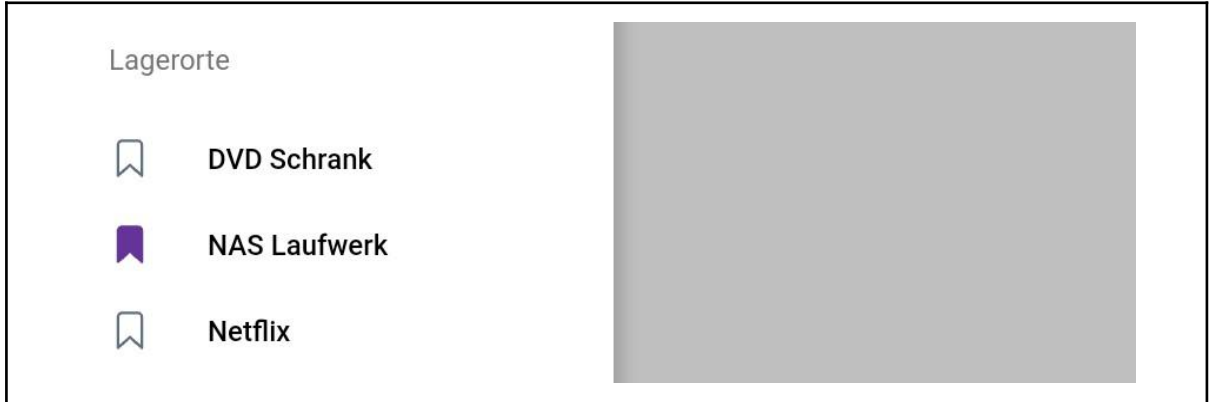

Im Beispiel sind drei Lagerorte in der Datenbank definiert. Es können einer oder mehrere Lagerorte ausgewählt werden. Ist kein Lagerort ausgewählt, werden alle Filme angezeigt, die über die Datenbank und Filter ausgewählt wurden.

## <span id="page-17-0"></span>Weitere Auswahlmöglichkeiten

Mit der im Dezember 2021 verteilten App Version wurden zahlreiche Erweiterungen und Verbesserungen implementiert. Diese Erweiterungen können über die Funktionen "Filme" bzw. "Suche & Filter" (unter "Einstellungen") ausgewählt bzw. konfiguriert werden.

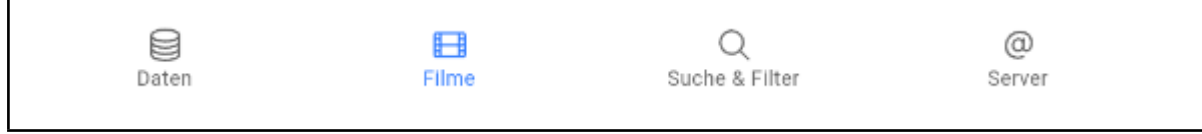

#### <span id="page-17-1"></span>Einstellungen unter "Filme"

Hier gibt es folgende Einstellungen:

- Sortierung
- Anzeige der Filmdetails
- Gesten-Navigation

#### <span id="page-17-2"></span>Einstellung der Sortierung

Die Filmübersicht kann nach folgenden Kriterien sortiert erfolgen (jeweils aufsteigend oder absteigend):

- Meine ID (die selbst vergebene ID)
- ID (die automatisch vom Programm vergebene ID)
- Titel
- Jahr

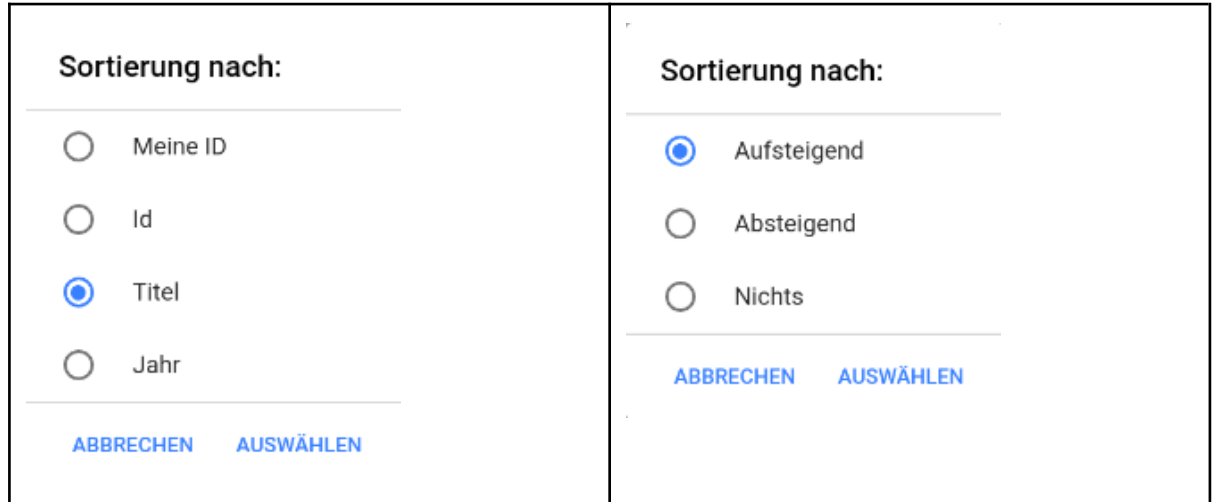

#### <span id="page-18-0"></span>Einstellung der Filmdetails Anzeige

Hier kann für die Anzeige der Filmdetails folgendes eingestellt werden:

- Anzeige der Felder und Anzahl dargestellter Zeichen für die Felder "Kommentar", "Schauspieler" und "Inhalt".
- Weiter kann hier die Anzeige der Felder "ID / meine ID", "Lagerort" und "Auflösung" aktiviert oder unterdrückt werden.

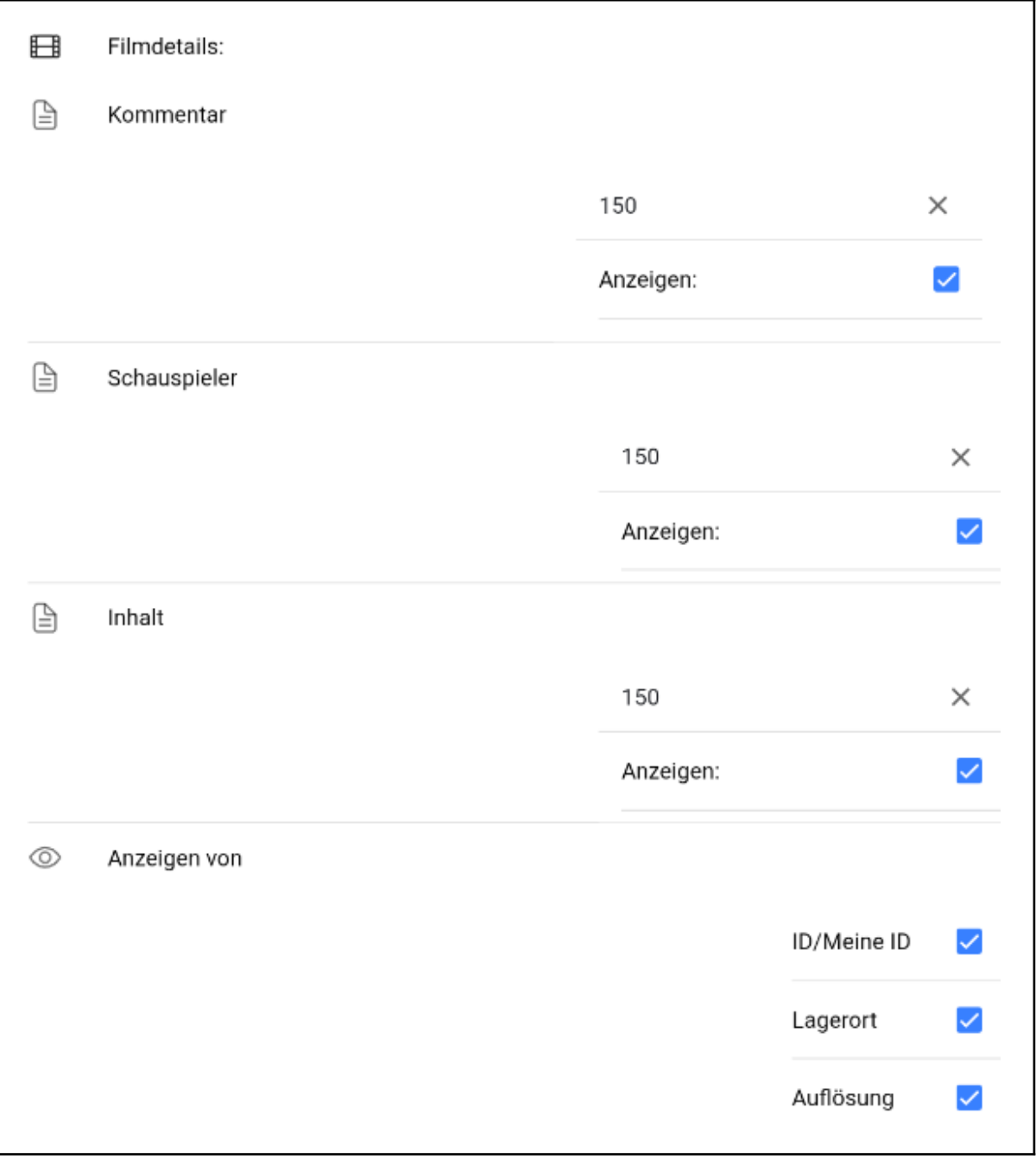

#### <span id="page-19-0"></span>Aktivierung der Gesten-Navigation

Mit dieser tollen Funktion kann das Wischen von einem Film zum nächsten Film - vorwärts und rückwärts aktiviert werden. Dazu das Häkchen bei "Swipe-Gesture" setzen, anschließend kann nach Auswahl eines Films aus der Filmübersicht mittels Wischbewegung nach links oder rechts der vorherige oder nächste Film angezeigt werden.

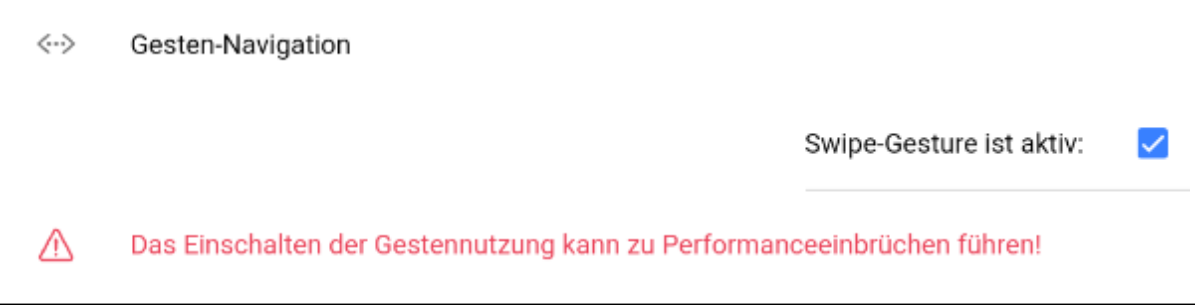

Durch die intelligente Programmierung sollte die Gesten-Navigation auf den meisten Handys und Tablets problemlos funktionieren.

Hinweis: diese Funktion ist noch im Beta Stadium und funktioniert nicht unter allen Bedingungen.

### <span id="page-20-0"></span>Einstellungen unter "Suche und Filter"

Neben den bisher verfügbaren Auswahlkriterien in den Einstellungen für die Aktive Filmdatenbank, den "Filter" (aus dem Programm) und die Lagerorte gibt es jetzt weitere Möglichkeiten für die Suche und zur Auswahl der angezeigten Filme.

Diese können über das "Suche & Filter" Symbol ausgewählt werden:

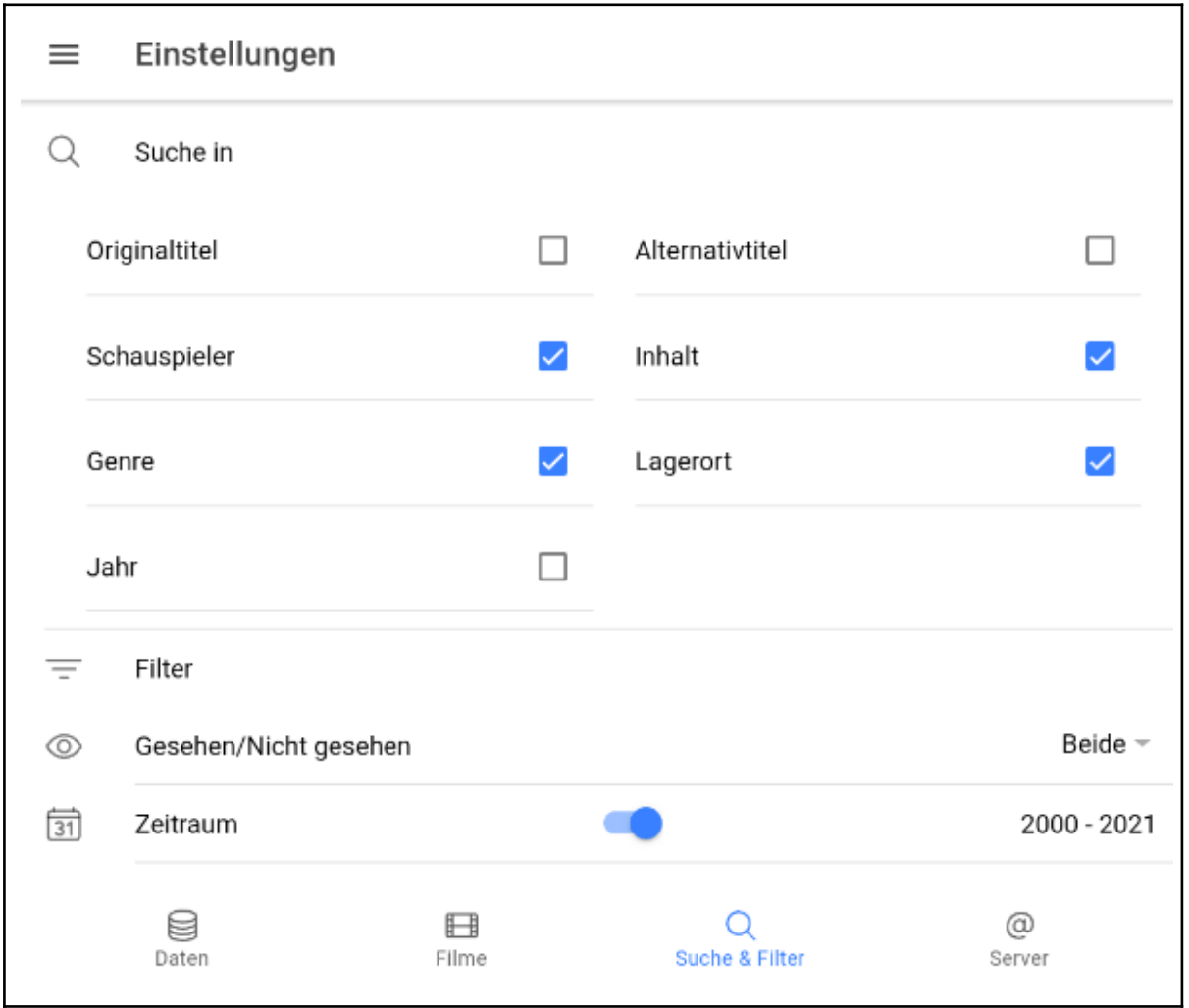

#### <span id="page-21-0"></span>Einstellung der Suche

Standardmäßig wird bei der Suche in der Filmübersicht im Originaltitel gesucht. Über die neue Funktion bei "Suche in" können jetzt weitere Felder aktiviert werden, die dann ebenfalls durchsucht werden.

Aktuell sind dies die Felder:

- Originaltitel, Alternativtitel
- Schauspieler, Inhalt,
- Genre, Lagerort und Jahr.

Dies ist eine sehr nützliche Funktion, denn bei entsprechender Auswahl können dann z.B. alle Filme eines Schauspielers, alle Filme mit dem gewünschten Genre, oder alle Filme die sich auf einem bestimmten Lagerort befinden angezeigt werden.

#### <span id="page-21-1"></span>Filter "Gesehen / Nicht gesehen"

Es besteht die Auswahlmöglichkeit für:

- Gesehen
- Nicht gesehen
- Beide

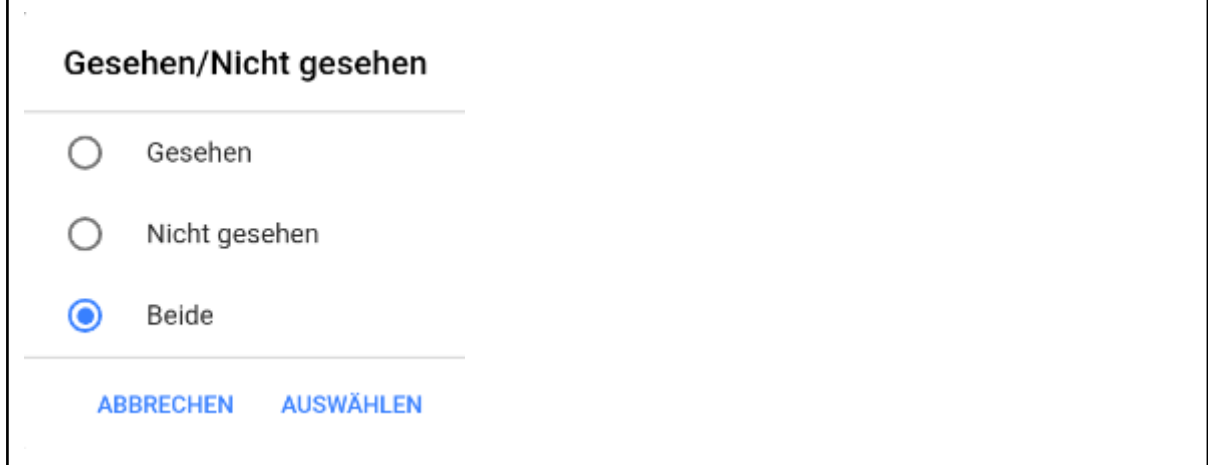

#### <span id="page-22-0"></span>Filter "Zeitraum"

Hier kann eingestellt werden, welche Filme bestimmter Jahre (von-bis) angezeigt werden sollen. Also z.B. alle neuen Filme der Jahre 2020-2021 oder beliebige Filme, die im Jahr 1950 veröffentlicht wurden.

Um die Funktion zu nutzen, muss der Schalter aktiviert werden:

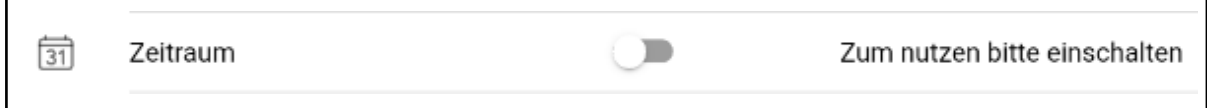

Anschließend werden die Jahreszahlen "von - bis" angezeigt und können wie gewünscht ausgewählt werden:

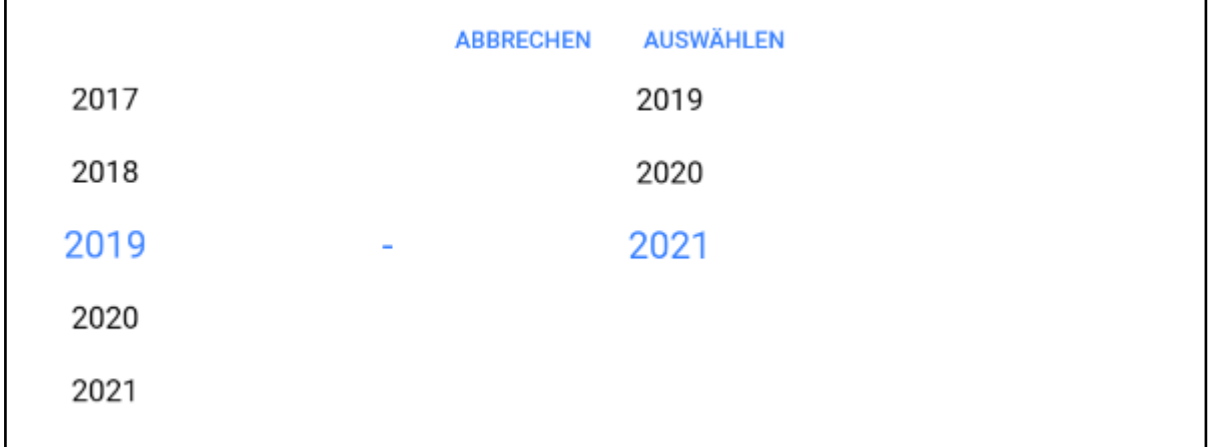

Der Zeitraum Filter kann über den Schalter wieder deaktiviert werden.

## <span id="page-23-0"></span>Einstellungen - Auswahl der Filmanzeige

Nach der Auswahl der gewünschten Filme kann wieder über das "Hamburger Menü Icon" die Anzeige der Filme festgelegt werden.

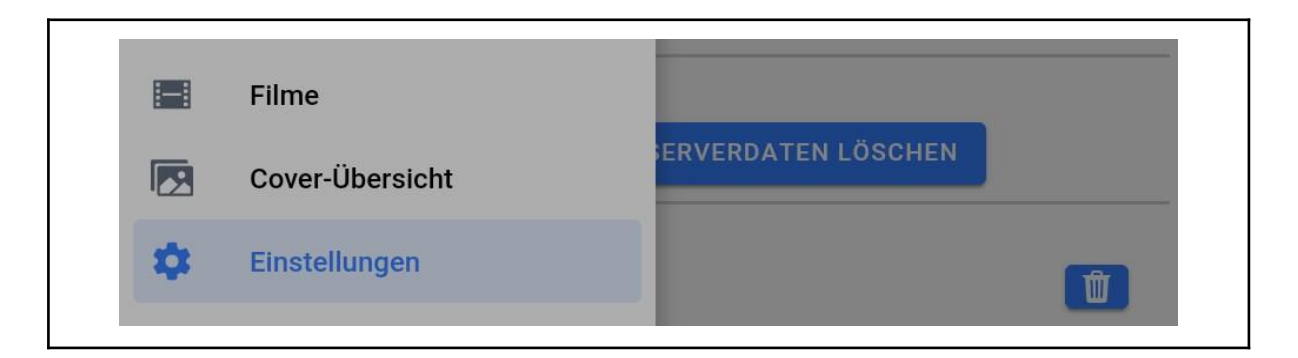

Es stehen zwei Funktionen zur Verfügung:

- Anzeige der Film-Übersicht "Filme"
- Anzeige der "Cover-Übersicht"

## <span id="page-24-0"></span>Anzeige der Film-Übersicht

Nach der Auswahl "Filme" werden die zuvor ausgewählten Filme in der Übersichtsanzeige dargestellt.

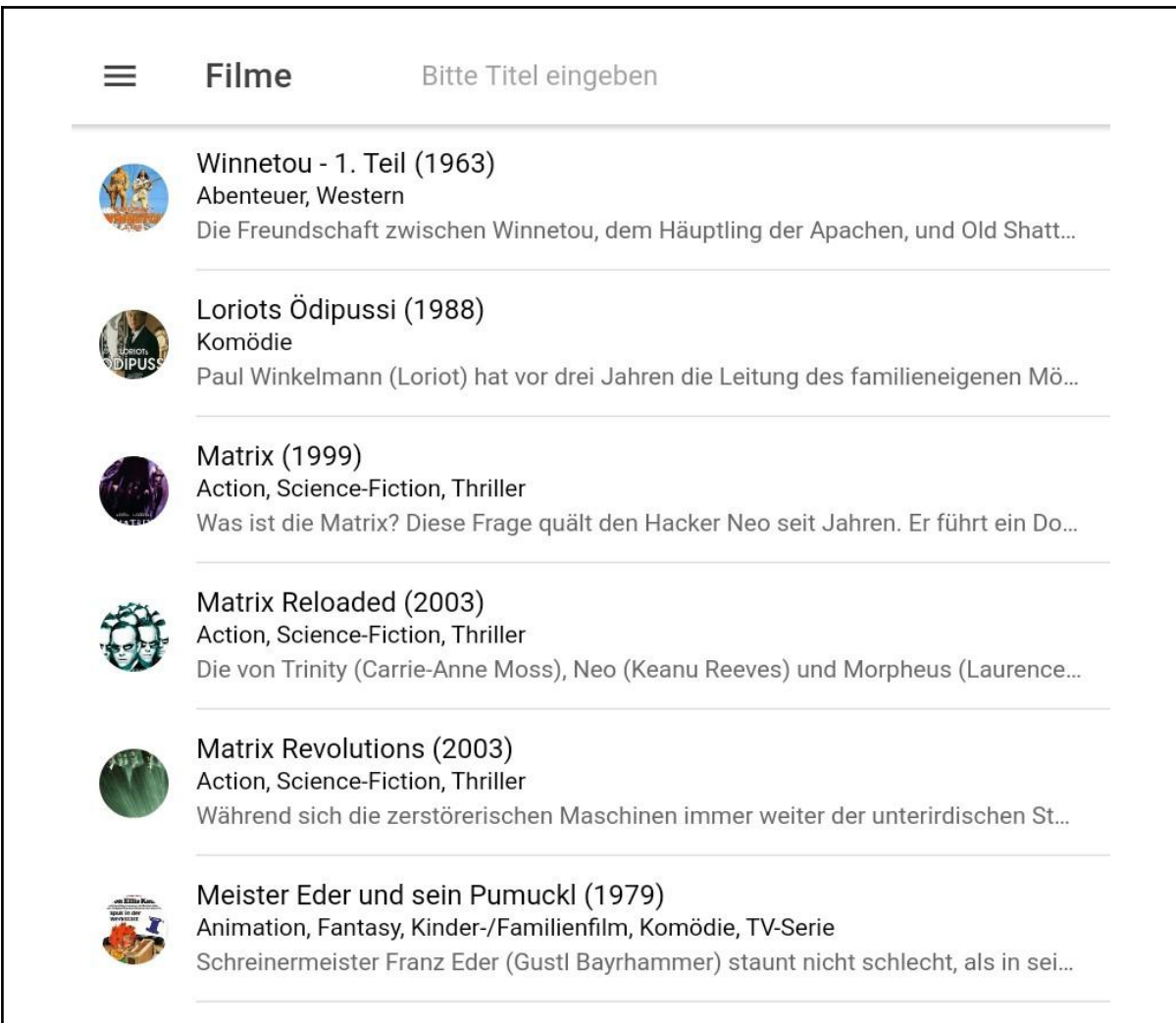

Jetzt kann über die Suchfunktion neben dem Text "Bitte Titel eingeben" die Auswahl weiter eingeschränkt werden. Wurden in den Einstellungen weitere Felder für die Suche aktiviert, kann auch nach dem Inhalt in diesen Feldern gesucht werden.

Durch Antippen eines Films werden die Filmdetails angezeigt.

#### <span id="page-25-0"></span>Auswahl über den Film-Titel

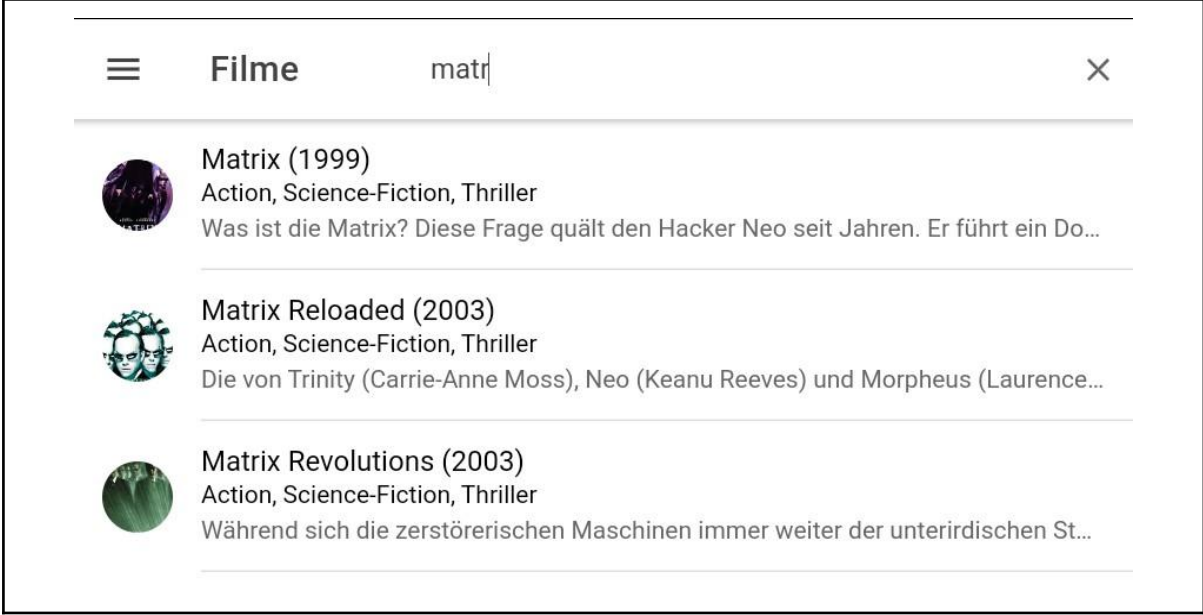

Bei der Auswahl genügt es, einzelne Buchstaben aus dem Filmtitel einzugeben. Die Anzeige wird sofort aktualisiert.

## <span id="page-25-1"></span>Auswahl über ein weiteres aktiviertes Feld

Wurde in den Einstellungen z.B. das Feld "Genre" aktiviert, kann hier z.B. nach TV-Serien gesucht werden.

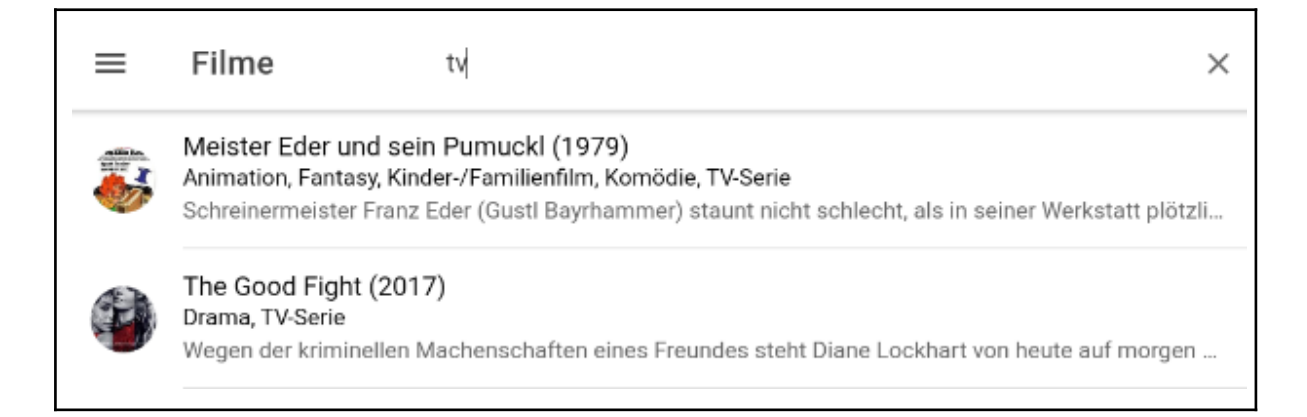

## <span id="page-26-0"></span>Anzeige der Film-Cover

Die zweite Möglichkeit, die ausgewählten Filme darzustellen, ist die Anzeige der Film-Cover.

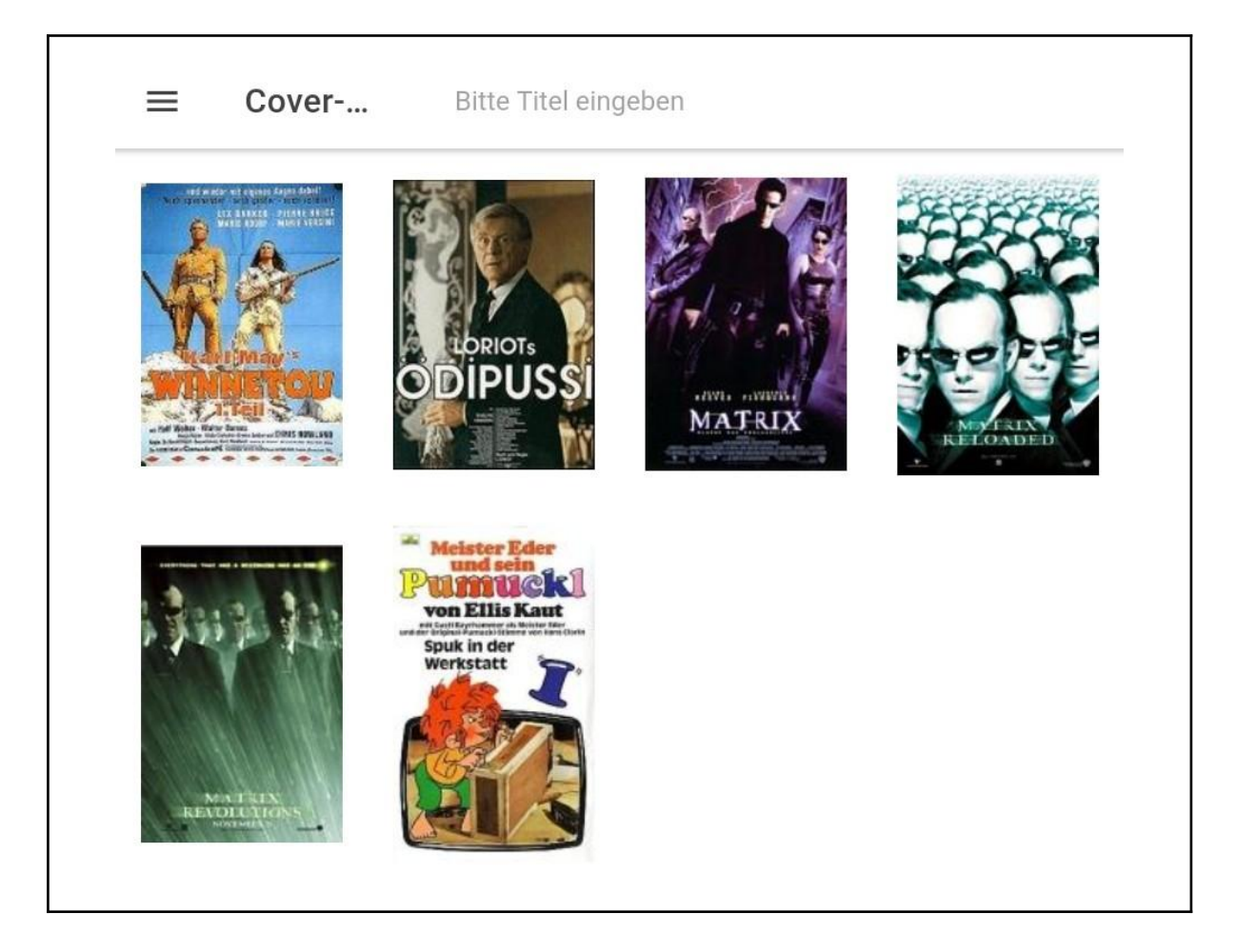

Auch hier kann über die Suchfunktion neben dem Text "Bitte Titel eingeben" die Auswahl weiter eingeschränkt werden. Durch Antippen eines Films werden die Filmdetails angezeigt.

## <span id="page-27-0"></span>Anzeige der Film-Details

Nach Antippen eines Films, entweder in der Film Übersicht oder in der Cover Übersicht, werden die Film-Details des ausgewählten Films angezeigt.

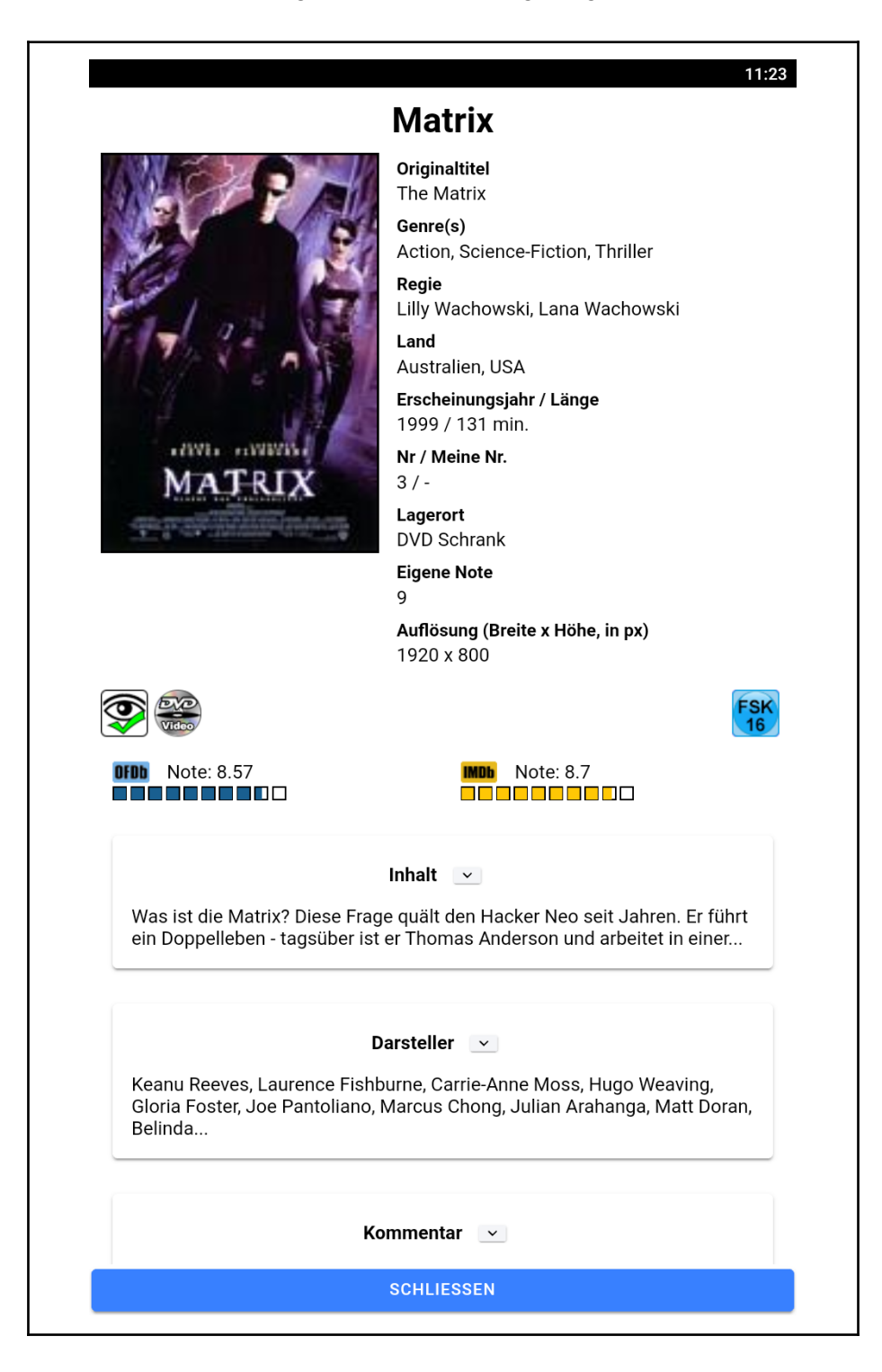

Die Felder Originaltitel, Genre(s) und Regie werden ggf. verkürzt dargestellt. Durch einen Klick auf das jeweilige Feld werden alle Informationen ausgegeben. Felder ohne Inhalt, z.B. Lagerort, Auflösung etc. werden nicht angezeigt.

Sollten nicht alle Filmdetails auf den Schirm passen, kann über eine Wischfunktion nach oben der Rest der Infos angezeigt werden.

Auch der Inhalt und die Darsteller werden ggf. in einer verkürzten Darstellung angezeigt. Durch Tippen auf den kleinen Pfeil - oder auf den angezeigten Text - werden alle verfügbaren Informationen angezeigt.

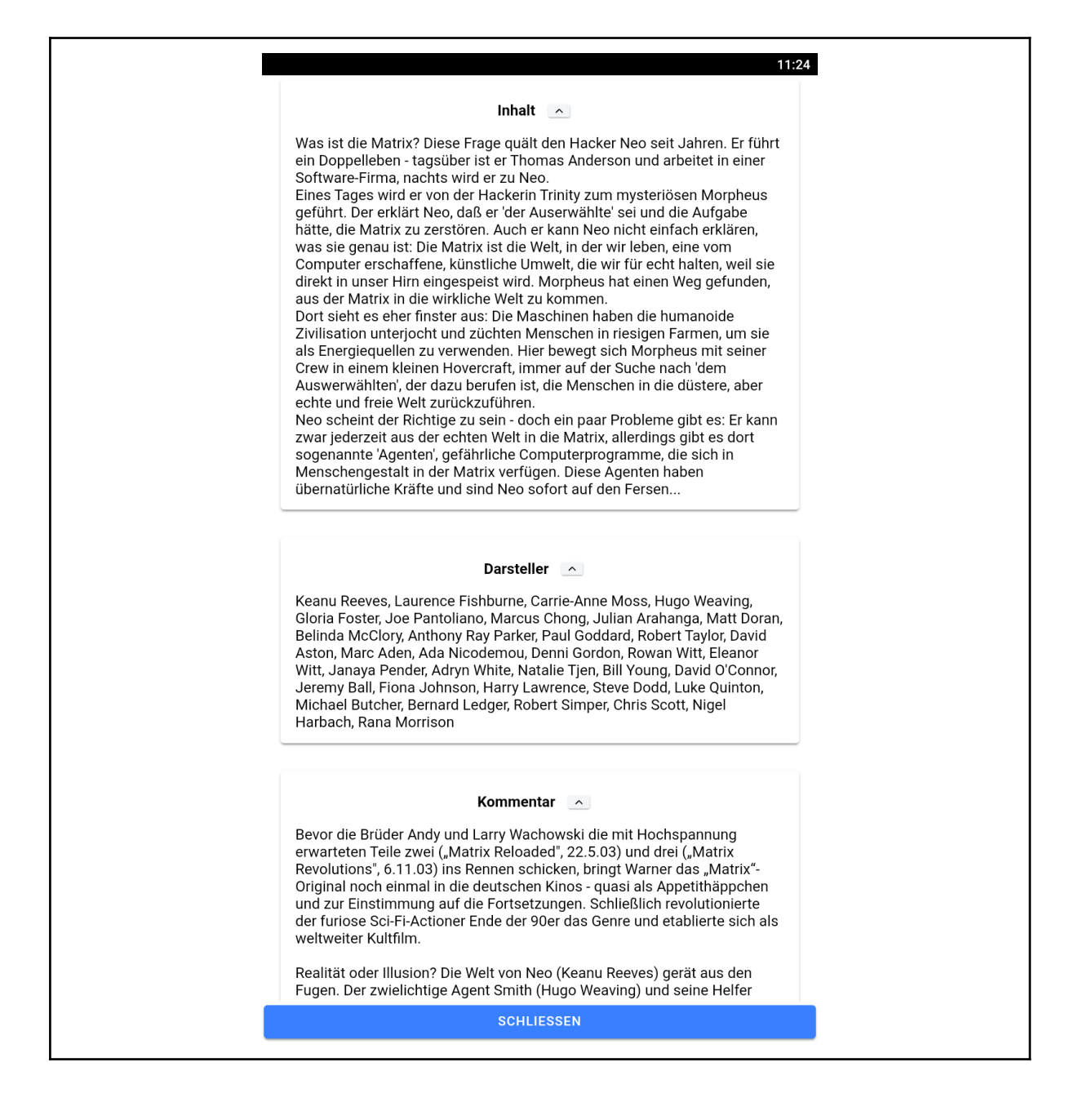

Über den "Schließen Button" wird zur vorher gewählten Filmübersicht oder Cover-Übersicht zurückgegangen.

#### <span id="page-29-0"></span>Button "Alles anzeigen"

Der "Alles anzeigen" bzw. "Alles verstecken" Button wird in der Filmdetail Anzeige nur dann angezeigt, wenn die Anzeige eines der Felder (z.B. der "Lagerort" oder die "Auflösung") in den Einstellungen unterdrückt wurde.

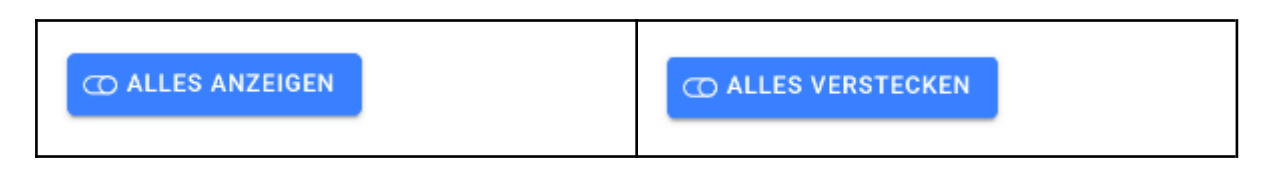

Über diesen Button können dann schnell alle Felder der Filmdetails angezeigt werden, auch wenn einige davon über die Einstellungen ausgeblendet wurden.

#### <span id="page-29-1"></span>Icon "YouTube"

Über dieses Icon kann ein Trailer für den aktuellen Film gesucht und angezeigt werden. Voraussetzung ist die Installation der YouTube App auf dem Handy oder Tablet.

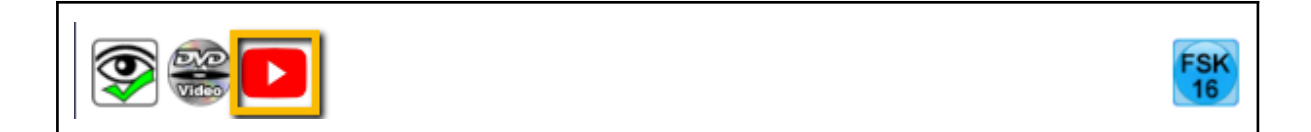

Nach Tippen auf dieses Icon wird die YouTube App mit der Trailersuche für den gerade angezeigten Film gestartet.

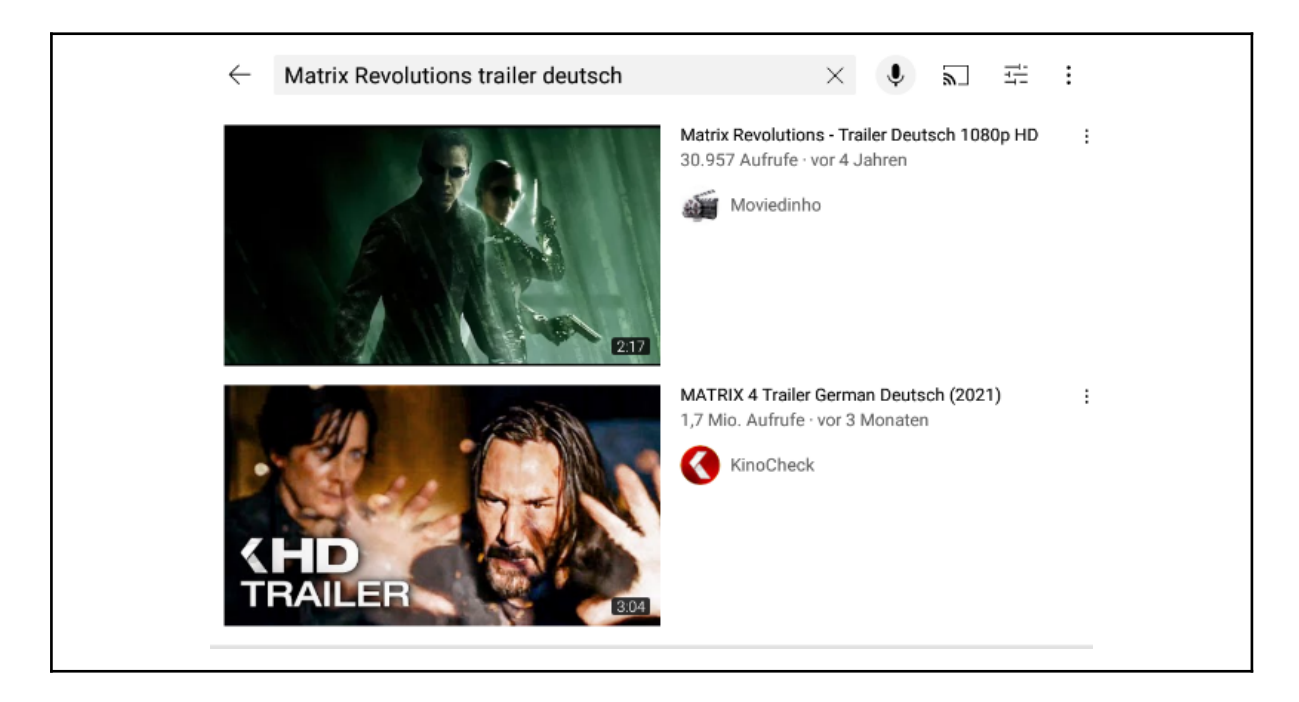

#### <span id="page-30-0"></span>Gesten-Navigation - Swipe-Gesture aktiv

Wurde in den Einstellungen die Gesten-Navigation aktiviert, kann nach dem Anzeigen eines Films mittels "Swipe-Gesture" - also dem Wischen nach Links oder Rechts - der vorherige oder nächste Film der in der Film Übersicht ausgewählten Filme gesprungen werden.

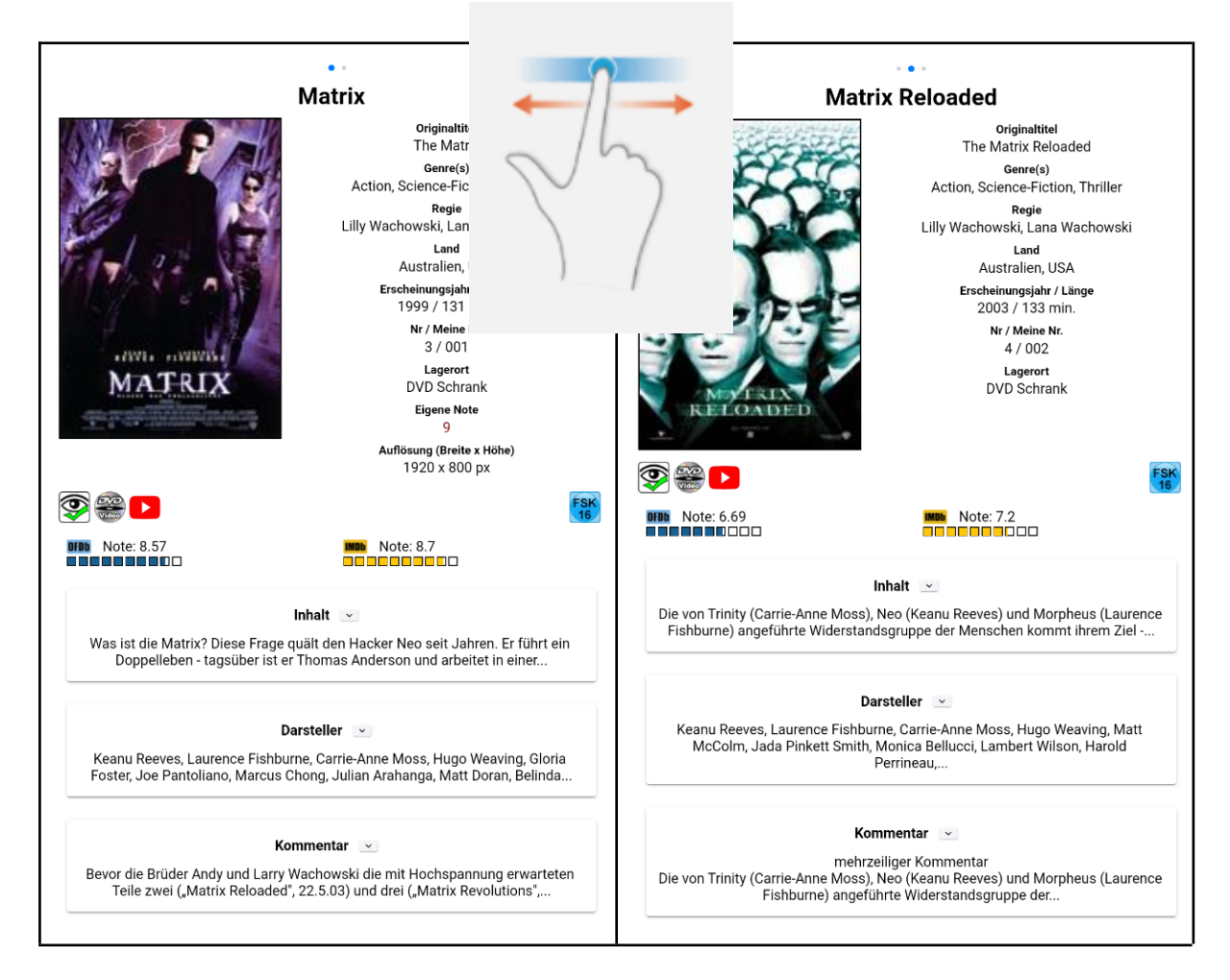

Hinweis: diese Funktion ist noch im Beta Stadium und funktioniert nicht unter allen Bedingungen.

## <span id="page-31-0"></span>Weitere Funktionen

## <span id="page-31-1"></span>Daten aktualisieren

Wurden im MyMDb-CE Programm am PC Änderungen an der Datenbank durchgeführt, können diese Änderungen über den Button "Daten aktualisieren" an die Android App übertragen werden.

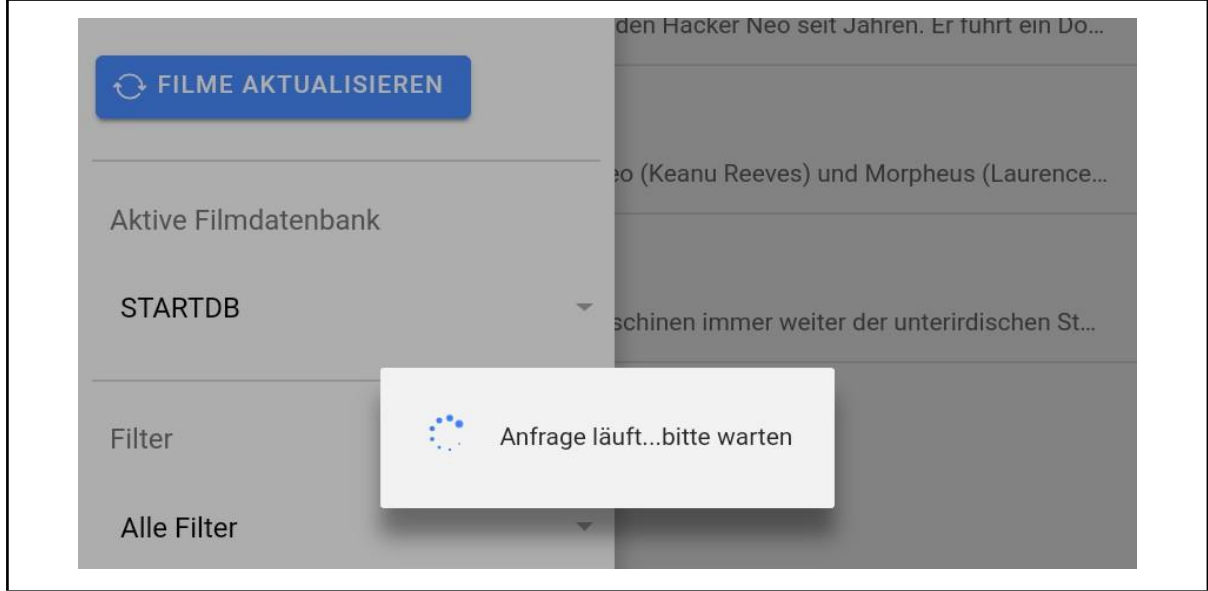

Sobald die Änderungen übertragen wurden, verschwindet die Anzeige "Anfrage läuft" und die Änderungen sind in der App verfügbar.

### <span id="page-31-2"></span>Versionsanzeige

Im Hauptfenster wird die jeweils **aktuelle** Android App Version unten am Bildschirm angezeigt. Hier ein Beispiel:

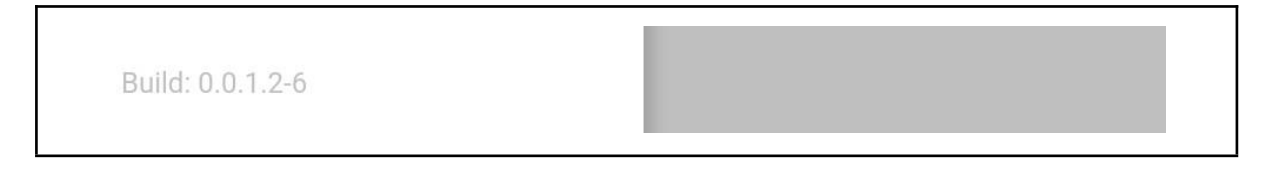

Aktuell gibt es keine Möglichkeit, innerhalb der App auf eine neue Version zu prüfen. Dafür wurde im PC Programm eine Abfrage eingebaut, um die aktuelle Android Version mit der zuletzt geprüften Android Version abzugleichen.

## <span id="page-32-0"></span>Erneuter Start der App

Wird die App über die Android Funktion "Alle Apps beenden" aus dem Speicher des Handy oder Tablet gelöscht, müssen beim erneuten Start die Cover wiederhergestellt werden. Dazu ist keine Netzwerkverbindung zum Server erforderlich.

Beim Start der App wird folgende Nachricht ausgegeben:

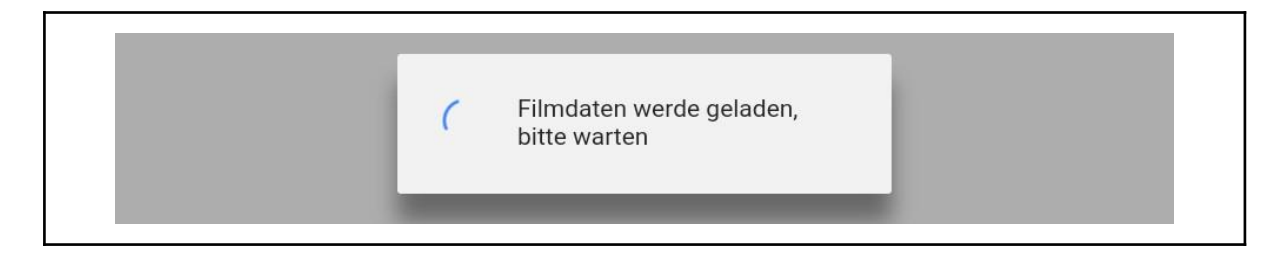

Anschließend erscheinen die Filme in der Filmübersicht.

## <span id="page-33-0"></span>Löschen bestehender Informationen

Bei Bedarf können alle eingegebenen Informationen bzw. synchronisierten Daten auch wieder gelöscht werden.

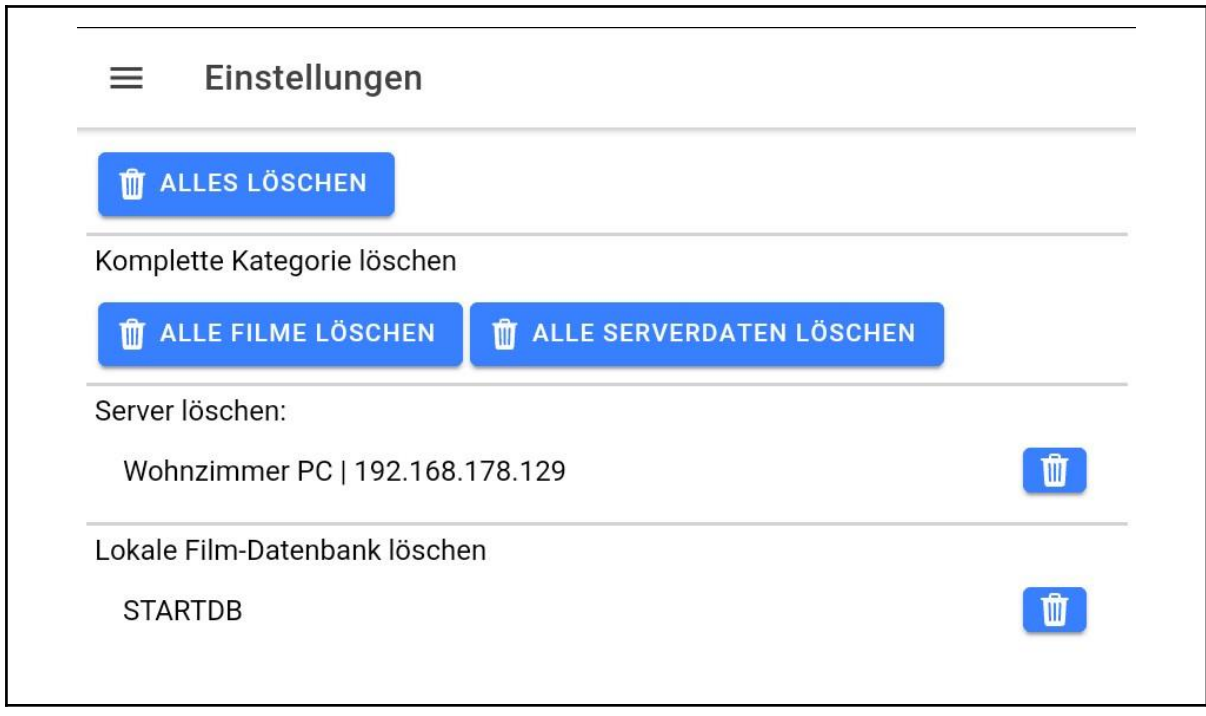

Es stehen folgende Funktionen zur Verfügung:

- Alles Löschen Löschen aller übertragenen Daten sowie Server-Einstellungen
- Alle Filme löschen Löschen aller übertragenen Filmdaten
- Alle Serverdaten löschen Löschen aller Server-Einstellungen
- Server löschen Löschen des ausgewählten Servers
- Lokale Film-Datenbank löschen Löschen der ausgewählten Film-Datenbank

## <span id="page-34-0"></span>Fragen?

Die neu erstellte Android App als Ergänzung zum bewährten MyMDb-CE Programm auf dem PC wirft sicher, gerade am Anfang, einige Fragen auf.

Um das Handbuch nicht unnötig aufzublähen, werden Fragen zur App wie bisher im Forum diskutiert und hoffentlich schnell beantwortet. Wiederkehrende Fragen und Antworten werden natürlich auch ins MyMDb-CE Wiki übernommen.

Bevor ihr jedoch eine neue Frage im Forum stellt, sollten vorher folgende Informationsquellen auf Antworten durchsucht werden:

- dieses Handbuch :-)
- das MyMDb-CE Wiki
- das MyMDb-CE Forum
- der "Bitbucket" Issue Tracker

<span id="page-34-1"></span>Links zu den verschiedenen Informationen findet ihr im Anhang.

## Probleme / Bugs / Wünsche

Wie bisher werden Probleme, Bugs und Wünsche im Forum, im Wiki oder im "Bitbucket" Issue Tracker behandelt. Die Links findet ihr im Anhang.

<span id="page-34-2"></span>Aber jetzt das Wichtigste:

## Viel Spaß mit der MyMDb-CE App!

## <span id="page-35-0"></span>Anhang

## <span id="page-35-1"></span>Links

Die wichtigsten Links zur MyMDb-CE Software und App:

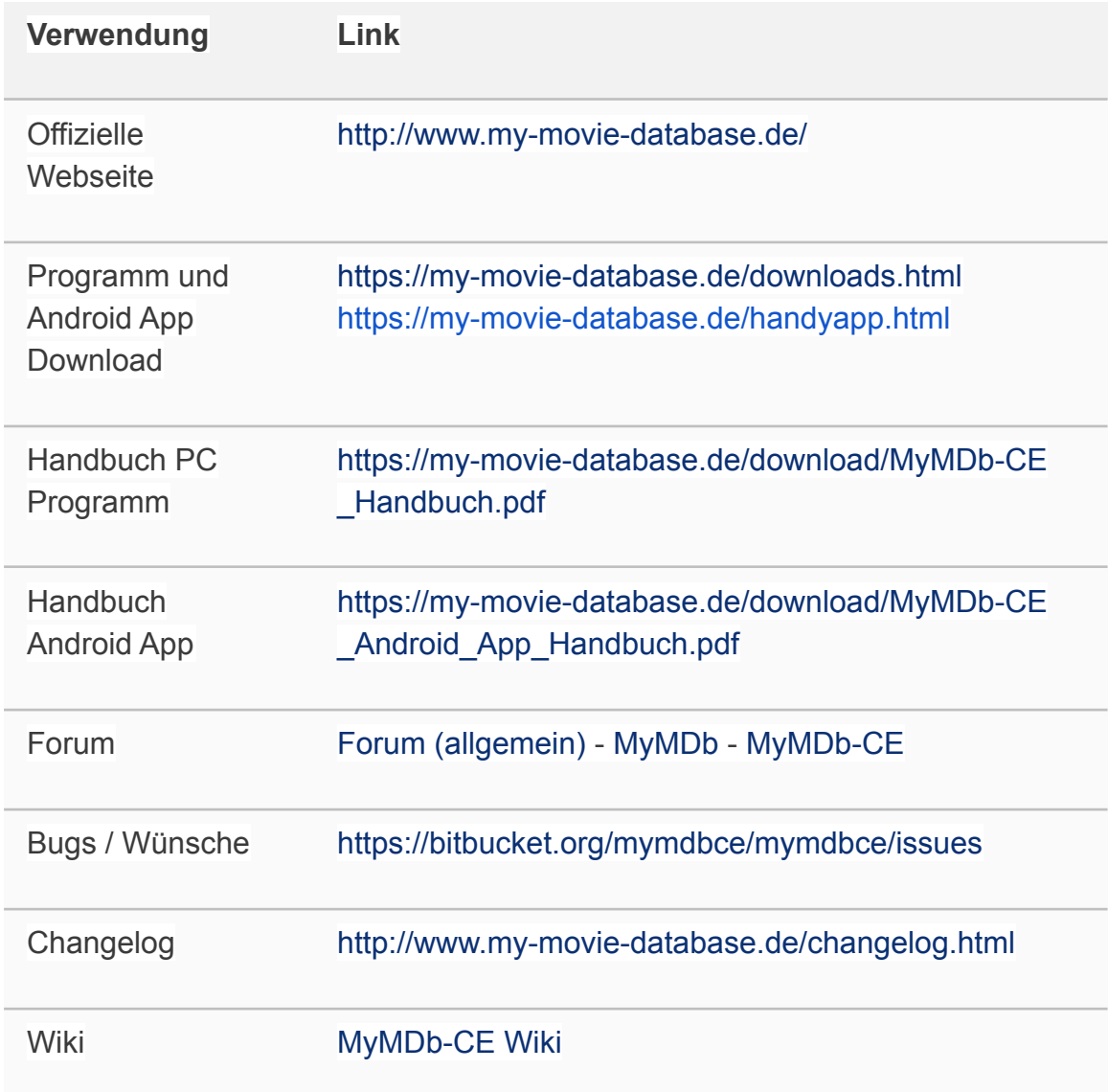